### **BAB V**

## **IMPLEMENTASI DAN PENGUJIAN SISTEM**

#### **5.1. HASIL IMPLEMENTASI**

Pada tahap ini penulis mengimplementasikan hasil rancangan yang telah dibuat pada tahap sebelumnya. Implementasi yang dimaksud adalah proses menterjemahkan rancangan menjadi suatu sistem atau perangkat lunak yang berupa *website*. Adapun hasil implementasi Perancangan *E-learning* pada MAN 2 Muaro Jambi adalah sebagai berikut :

1. Tampilan Halaman Awal

Implementasi tampilan halaman awal dari E-Learning. Hanya menampilkan desain menu awal, dan tombol masuk, jika di klik akan menuju ke halaman login murid. Berikut adalah tampilan halaman login user pada gambar 5.1 :

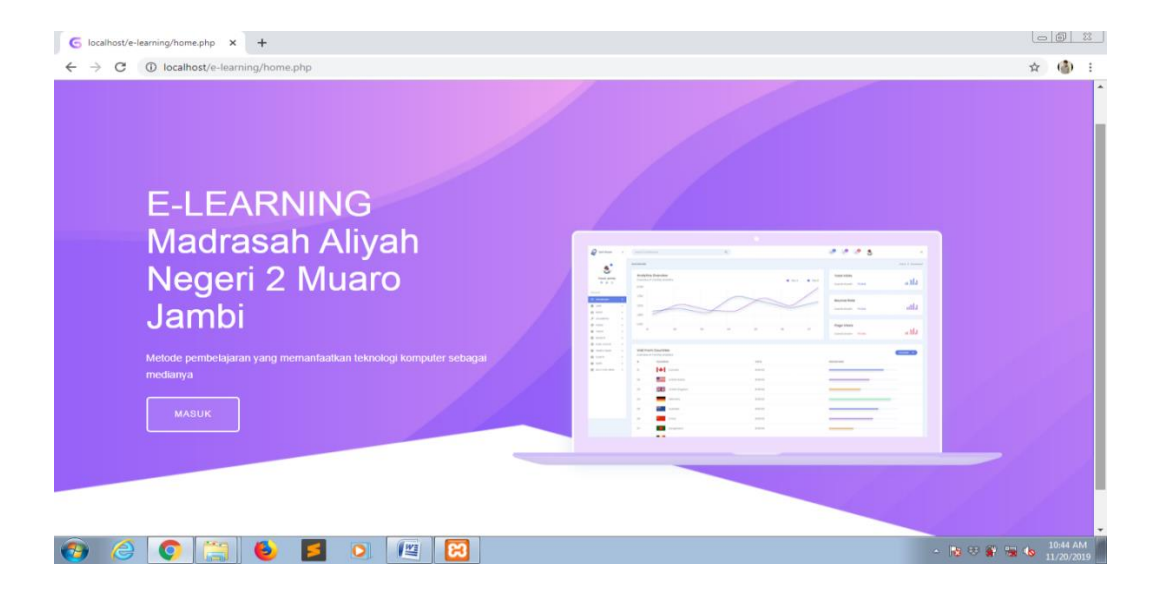

**Gambar 5.1 Tampilan Halaman Awal**

### 2. Tampilan Halaman Menu Login Murid

Tampilan menu login terbagi dua yaitu menu login murid, guru dan admin. Bagian ini adalah tampilan menu login bagian murid yang jika belum memiliki akun maka harus mendaftar untuk mendapatkan username dan password, tapi jika sudah disetujui oleh admin baru bisa mengakses informasi. Berikut adalah tampilan halaman menu login murid pada gambar 5.2 :

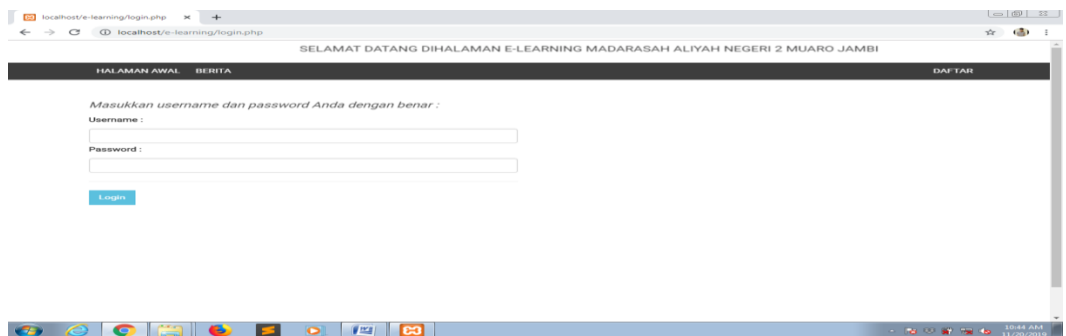

**Gambar 5.2 Tampilan Menu Login Murid**

### 3. Tampilan Halaman Menu Login Guru dan Admin

Tampilan menu login bagian ini adalah tampilan menu login bagian guru dan admin dimana guru bisa login apabila sudah diadaftarkan oleh admin. Berikut adalah tampilan halaman login guru dan admin pada gambar 5.3 :

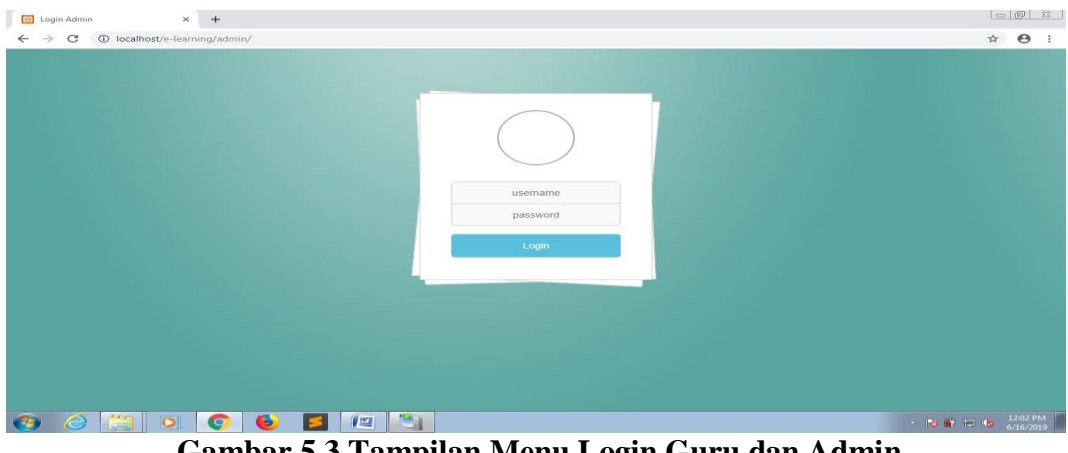

**Gambar 5.3 Tampilan Menu Login Guru dan Admin**

#### 4. Tampilan Halaman Menu Berita

Tampilan menu berita yang fungsinya menampilkan berita dari inputan admin dan guru. Berita yang di input seperti pengumuman dan sejenisnya. Mekanisme penginputan dilakukan seperti biasa, lalu murid akan melihat dihalaman murid, muncul beberapa berita yang dimaksud. Berikut adalah Tampilan Halaman Menu Berita pada gambar 5.4 :

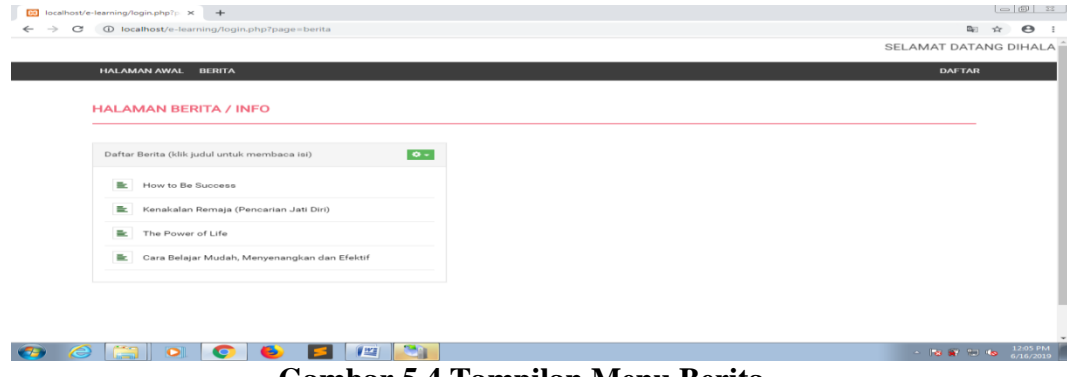

**Gambar 5.4 Tampilan Menu Berita**

### 5. Tampilan Halaman Menu Pendaftaran Murid

Tampilan menu pendaftaran murid yang fungsinya untuk mendaftarkan diri dan mendapatkan username dan password untuk login ke halaman informasi murid. Data yang diisi berupa nis, nama lengkap, tempat lahir, tanggal lahir, jenis kelamin, data ayah dan ibu, lalu username dan password. Berikut adalah Tampilan Halaman Menu Pendaftaran Murid pada gambar 5.5 :

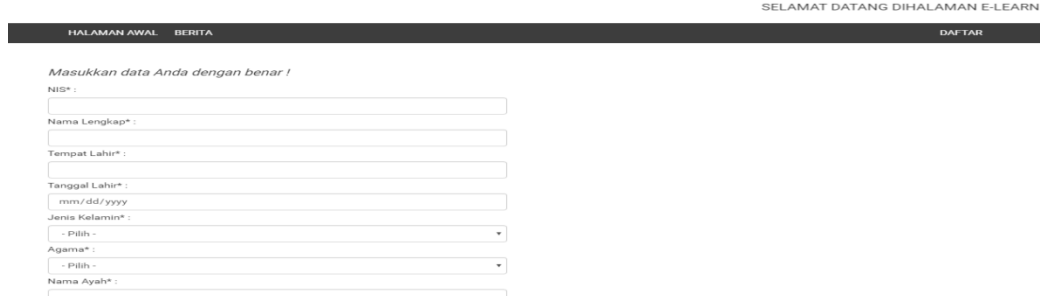

**Gambar 5.5 Tampilan Menu Pendaftaran Murid**

#### 6. Tampilan Halaman Awal Informasi Murid

Tampilan beranda pada halaman awal informasi murid setelah login dengan username dan password yang telah disetujui oleh admin. Karna jika sembarangan orang bisa daftar tanpa dibatasi oleh izin admin maka data yang masuk tidak terkontrol lagi, siapapun bisa mendaftar walaupun data tidak valid. Berikut adalah Tampilan Halaman Awal Informasi Murid pada gambar 5.6 :

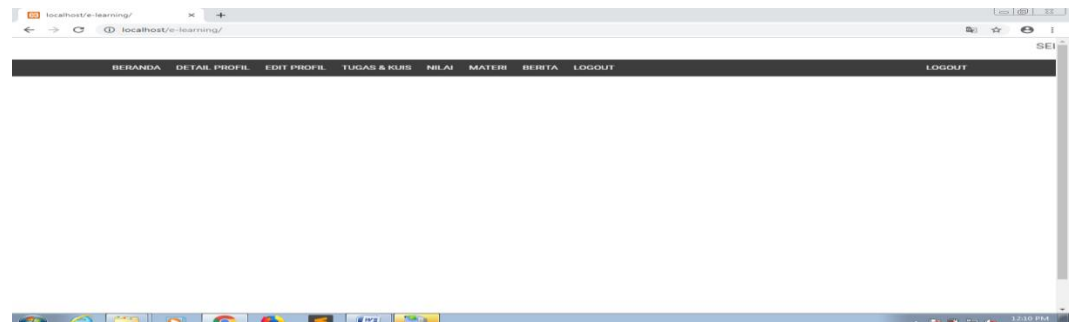

#### **Gambar 5.6 Tampilan Halaman Awal Informasi Murid**

#### 7. Tampilan Halaman Menu Detail Profil Murid

Tampilan menu detail profil murid yang fungsinya untuk menampilkan data diri murid lebih detail dari semua informasi yang ada pada murid. Dan disini murid dapat melihat username juga password jika lupa dikemudian hari. Berikut adalah Tampilan Halaman Menu Detail Profil Murid pada gambar 5.7 :

| Ed localhost/e-learning/?hal=edit: X                |                               | $+$                  |                                                                          |                    |                                |   |                 |                                                  |                                                                          |                |        | -                                                  | $\circ$               | $\times$ |
|-----------------------------------------------------|-------------------------------|----------------------|--------------------------------------------------------------------------|--------------------|--------------------------------|---|-----------------|--------------------------------------------------|--------------------------------------------------------------------------|----------------|--------|----------------------------------------------------|-----------------------|----------|
| $\mathbb{C}^s$<br>$\leftarrow$<br>$\longrightarrow$ | $\widehat{m}$                 |                      | $\mathbf{\nabla}$ $\mathbf{\nabla}$ localhost/e-learning/?hal=editprofil |                    |                                |   |                 | $\cdots$ $\bigcirc$ $\bigcirc$ $\bigcirc$ Search |                                                                          | $III \quad 11$ |        | $\Box$<br>$\circledast$                            | ar.                   | $\equiv$ |
|                                                     |                               |                      |                                                                          |                    |                                |   |                 |                                                  | SELAMAT DATANG DIHALAMAN E-LEARNING MADRASAH ALIYAH NEGERI 2 MUARO JAMBI |                |        |                                                    |                       |          |
|                                                     | <b>BERANDA</b>                | <b>DETAIL PROFIL</b> | <b>EDIT PROFIL</b>                                                       | TUGAS & KUIS NILAI | <b>MATERI</b><br><b>BERITA</b> |   |                 |                                                  |                                                                          |                | LOGOUT |                                                    |                       |          |
|                                                     | <b>EDIT PROFIL</b>            |                      |                                                                          |                    |                                |   |                 |                                                  |                                                                          |                |        |                                                    |                       |          |
|                                                     | NIS*:                         |                      |                                                                          |                    |                                |   |                 |                                                  |                                                                          |                |        |                                                    |                       |          |
|                                                     | 02838484884<br>Nama Lengkap*: |                      |                                                                          |                    |                                |   |                 |                                                  |                                                                          |                |        |                                                    |                       |          |
|                                                     | Eka Pradana<br>Tempet Lahir*: |                      |                                                                          |                    |                                |   |                 |                                                  |                                                                          |                |        |                                                    |                       |          |
|                                                     | jambi<br>Tanggal Lahir*:      |                      |                                                                          |                    |                                |   |                 |                                                  |                                                                          |                |        |                                                    |                       |          |
|                                                     | 04/23/2000<br>Jenia Kelamin*: |                      |                                                                          |                    |                                |   |                 |                                                  |                                                                          |                |        |                                                    |                       |          |
|                                                     | Laki-laki                     |                      |                                                                          |                    |                                |   |                 |                                                  |                                                                          |                |        |                                                    |                       |          |
|                                                     | Agama*:<br>telem              |                      |                                                                          |                    | $\sim$                         |   |                 |                                                  |                                                                          |                |        |                                                    |                       |          |
|                                                     | Nama Ayah*:                   |                      |                                                                          |                    |                                |   |                 |                                                  |                                                                          |                |        |                                                    |                       |          |
| $\overline{ }$                                      | Search the web and Windows    |                      |                                                                          | œ.<br>e<br>$\Box$  | ÷<br><b>Service</b>            | 0 | W-<br><b>C3</b> |                                                  |                                                                          |                |        | $\wedge$ $\blacksquare$ 40) $\cong$ $\blacksquare$ | 12:49 AM<br>1/18/2020 |          |

**Gambar 5.7 Tampilan Menu Detail Profil Murid**

8. Tampilan Halaman Edit Profil

Tampilan edit profil ini fungsinya mengedit data murid yang hanya dilakukan oleh murid dan tidak bisa dilakukan oleh admin karna data pribadi murid yang tidak boleh di akses oleh admin. Berikut adalah Tampilan Halaman Menu Detail Profil Murid pada gambar 5.8 :

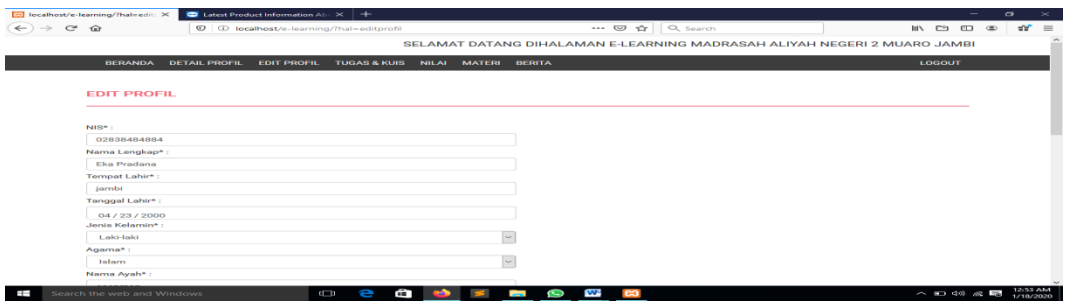

#### **Gambar 5.8 Halaman Tampilan Edit Profil**

9. Tampilan Halaman Tugas dan Kuis Murid

Menu ini menampilkan data tugas dan kuis yang sudah di input oleh guru dan admin dalam bentuk tabel dan bisa dilihat per mata pelajaran. Disini murid nantinya akan mengerjakan tugas atau kuis yang diberikan oleh guru atau diinput oleh admin. Berikut adalah Tampilan Halaman Tugas dan Kuis Murid pada gambar 5.9 :

| $\longrightarrow$<br>C<br>$\leftarrow$ | <b>BERANDA</b> | <b>ID</b> localhost/e-learning/?page=quiz<br><b>BERITA</b><br><b>LOGOUT</b><br><b>DETAIL PROFIL</b><br><b>EDIT PROFIL</b><br><b>TUGAS &amp; KUIS</b><br><b>NILAI</b><br><b>MATERI</b> | SELAMAT DATANG DIHALAMAN<br><b>LOGOUT</b> | 陶 ☆ | $\boldsymbol{\Theta}$           |
|----------------------------------------|----------------|----------------------------------------------------------------------------------------------------|-------------------------------------------|-----|---------------------------------|
|                                        |                | <b>TUGAS &amp; KUIS</b>                                                                                                    |                                           |     |                                 |
|                                        |                | Data Tugas & Kuis Setiap Mata Pelajaran                                                                                                    |                                           |     |                                 |
|                                        | $\#$           | Mata Pelajaran                                                                                                    | Aksi                                      |     |                                 |
|                                        | $\mathbf{1}$   | Bahasa Indonesia                                                                                                    | <b>Lihnt Kuin</b>                         |     |                                 |
|                                        | $\overline{2}$ | Matematika                                                                                                    | <b>Librat Kuin</b>                        |     |                                 |
|                                        | $\mathbf{a}$   | Bahasa Inggris                                                                                                    | <b>Librat Kuin</b>                        |     |                                 |
|                                        |                |                                                                                                    |                                           |     |                                 |
|                                        |                |                                                                                                    |                                           |     |                                 |
|                                        |                |                                                                                                    |                                           |     |                                 |
|                                        |                |                                                                                                    |                                           |     |                                 |
|                                        |                |                                                                                                    |                                           |     | $\sim$                          |
|                                        |                | <b>All Cold</b><br>$\circ$ $\circ$<br>$ I - I $<br>65                                                                                                    | $-18.87 - 10.46$                          |     | $12(16 \text{ PM} - 6/16/2019)$ |

**Gambar 5.9 Halaman Tampilan Tugas dan Kuis Murid**

10. Tampilan Halaman Nilai Tugas dan Kuis Murid

Menu ini menampilkan nilai dari tugas dan kuis yang sudah dikerjakan oleh siswa tersebut. Nilai yang ditampilkan nantinya akan otomatis terhitung karena sudah disesuaikan dengan code program. Berikut adalah Tampilan Halaman Tugas dan Kuis Murid pada gambar 5.10 :

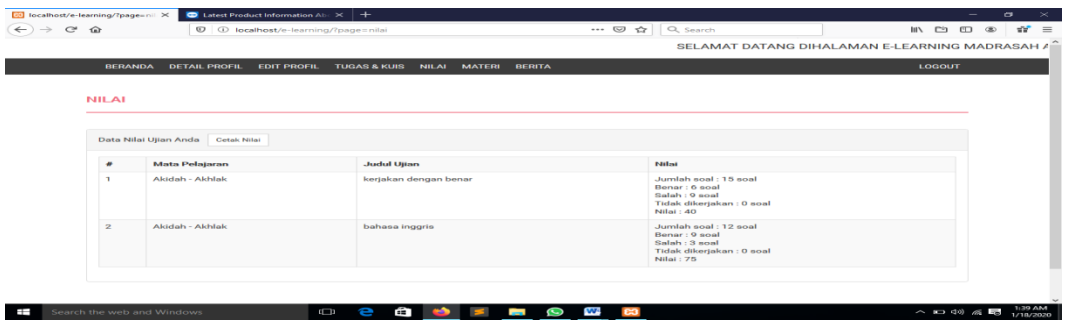

**Gambar 5.10 Tampilan Nilai Tugas dan Kuis Murid**

11. Tampilan Halaman Materi

Menu ini menampilkan materi yang telah di input oleh guru dan admin, juga bisa dilihat dan di download oleh murid itu sendiri. Format dari fitur ini adalah file yang bersifat pdf, karena nantinya materi yang didownload bisa dibuka disaat waktu luang. Berikut adalah Tampilan Halaman Materi pada gambar 5.11 :

|                    | MATERI PELAJARAN        |                     |
|--------------------|-------------------------|---------------------|
|                    | Data Idatori Folajaran  |                     |
| $\boldsymbol{\mu}$ | Ahm<br>Mata Pelaiaran   |                     |
|                    | <b>Bahasa Indonesia</b> | <b>LEB Materia</b>  |
|                    | <b>folatorreation</b>   | <b>LEUR MISSIL</b>  |
| $\alpha$           | <b>Bahasa Inggris</b>   | <b>LIST MISSILE</b> |
|                    |                         |                     |

**Gambar 5.11 Tampilan Halaman Materi Murid**

#### 12. Tampilan Halaman Berita

Menu ini menampilkan berita yang sudah di input oleh admin dan guru lalu bisa di akses saat login atau pun belum login. Jadi berita apapun yang terdapat disekolah bisa diakses melalui fitur ini baik. Berikut adalah Tampilan Halaman Berita pada gambar 5.12 :

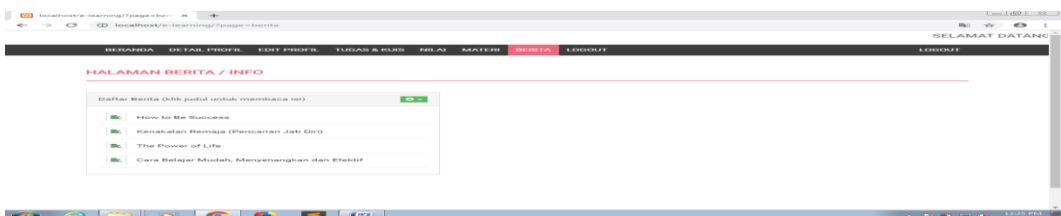

#### **Gambar 5.12 Tampilan Berita Murid**

#### 13. Tampilan Halaman Menu Guru

Menu ini menampilkan fitur yang ada didalam menu guru, seperti data kelas, data mata pelajaran, data tugas / kuis, data materi dan data berita. Fungsi dari masing masing fitur itu adalah sebagai pengolah data. Data kelas untuk menambahkan kelas yang akan diajar oleh guru, lalu data matapelajaran yang akan diajar oleh guru, data tugas atau kuis yang akan diberikan oleh guru, data materi yang akan didownload oleh murid dan data berita yang akan dilihat oleh murid. Berikut adalah Tampilan Halaman Menu Guru pada gambar 5.13 :

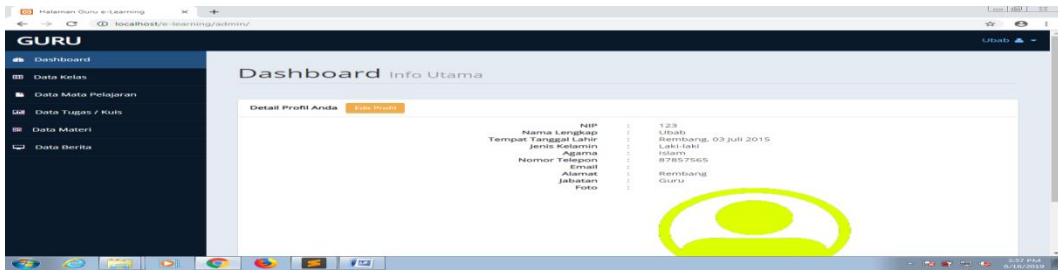

**Gambar 5.13 Tampilan Menu Guru**

# 14. Tampilan Halaman Edit Profil Guru

Menu ini menampilkan detail profil guru yang bisa diedit oleh guru itu sendiri. Field nya berisi tentang data diri guru tersebut. Ada fitur edit sebagai fungsi untuk mengedit data guru yang sudah terdaftar sebelumnya. Berikut adalah Tampilan Halaman Edit Profil Guru pada gambar 5.14 :

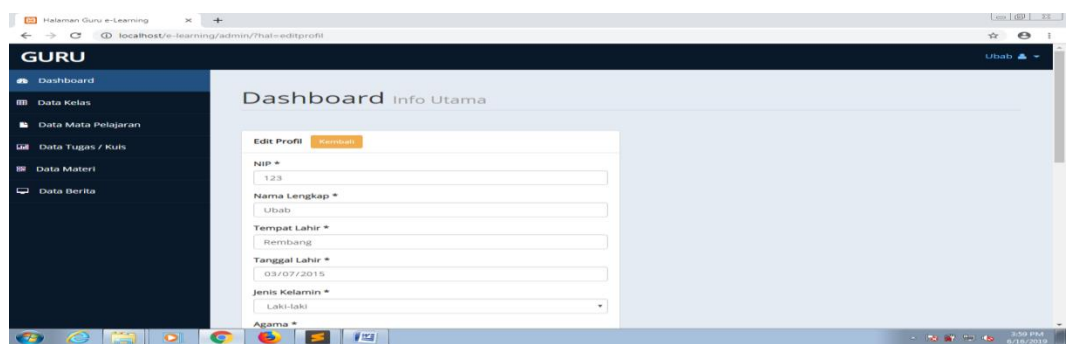

### **Gambar 5.14 Tampilan Edit Profil Guru**

#### 15. Tampilan Halaman Kelas

Menu ini menampilkan data kelas yang akan diajar oleh guru tersebut. Jadi data ini nantinya berisi kelas kelas yang akan diajar oleh guru, tapi bukan semua kelas yang ada di sekolah tersebut. Jadi guru tertentu hanya mengajar kelas kelas tertentu. . Berikut adalah Tampilan Halaman Kelas Guru pada gambar 5.15 :

| <b>B3</b> Halaman Guru e-Learning<br>$\times$ +                                   |                      |                    |            |                          |                                      |
|-----------------------------------------------------------------------------------|----------------------|--------------------|------------|--------------------------|--------------------------------------|
| 1 localhost/e-learning/admin/?page=kelas<br>$\leftarrow$ $\rightarrow$<br>$\circ$ |                      |                    |            |                          | $\hat{r}$ $\Theta$                   |
| <b>GURU</b>                                                                       |                      |                    |            |                          | Ubab $\triangle$ $\sim$              |
| <b>B</b> Dashboard                                                                |                      |                    |            |                          |                                      |
| <b>III</b> Data Kelas                                                             | Data Kelas           |                    |            |                          |                                      |
| <b>B</b> Data Mata Pelajaran                                                      |                      |                    |            |                          |                                      |
| <b>Mil</b> Data Tugas / Kuis                                                      | Kelas yang Anda Ajar | <b>Tambah Data</b> |            |                          |                                      |
| <b>IN</b> Data Materi                                                             | $\theta$             | Kelas              | Keterangan | Opsi                     |                                      |
| Data Berita                                                                       | $\mathbf{I}$         | $X-A$              | aaa        | <b>E' E</b> Lihat Murid  |                                      |
|                                                                                   | $\overline{z}$       | $X-C$              | bbb        | <b>E III</b> Lihat Murid |                                      |
|                                                                                   |                      |                    |            |                          |                                      |
|                                                                                   |                      |                    |            |                          |                                      |
|                                                                                   |                      |                    |            |                          |                                      |
|                                                                                   |                      |                    |            |                          |                                      |
|                                                                                   |                      |                    |            |                          |                                      |
| $\Box$<br>$\bullet$<br>e<br>$\bullet$                                             | $\bullet$            | $  \mathbf{w}  $   |            | - 88 - 6                 | $\checkmark$<br>4:02 PM<br>6/16/2019 |

**Gambar 5.15 Tampilan Menu Kelas Guru**

#### 16. Tampilan Halaman Mata Pelajaran

Menu ini menampilkan data mata pelajaran yang akan diajar oleh guru. Jadi data ini adalah data matapelajaran yang akan diajar oleh guru tertentu, bukan berarti matapelajaran semua yang ada disekolah tersebut. Berikut adalah Tampilan Halaman Mata Pelajaraan pada gambar 5.16 :

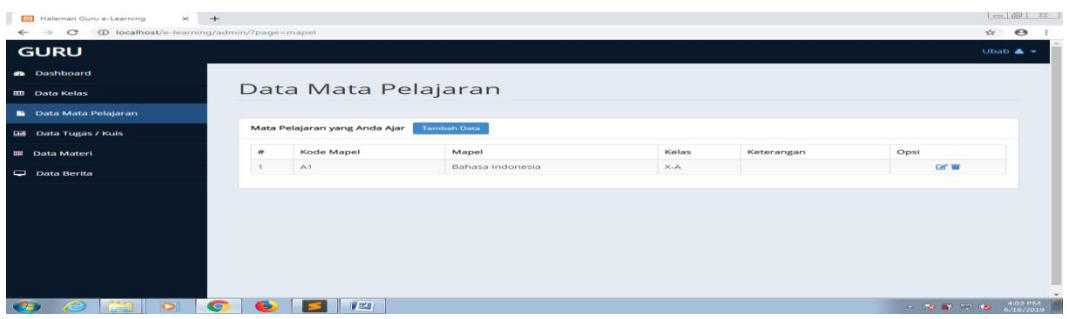

# **Gambar 5.16 Tampilan Menu Mata Pelajaran**

17. Tampilan Halaman Tugas dan Kuis

Menu ini menampilkan data tugas dan kuis yang ada pada menu guru dan bisa ditampilkan ke menu murid. Lalu murid mengerjakan tugas atau kuis nya sesuai dengan matapelajaran yang diberikan. Dengan begitu data yang akan diisi nantinya berupa data valid dari murid. Berikut adalah Tampilan Halaman tugas dan kuis pada gambar 5.17 :

| <b>GURU</b>                       |                |               |                              |                            |                          |          |              |        |                              | Uthats $\triangle$ = |  |
|-----------------------------------|----------------|---------------|------------------------------|----------------------------|--------------------------|----------|--------------|--------|------------------------------|----------------------|--|
| <b>as</b> Dashboard               |                |               |                              |                            |                          |          |              |        |                              |                      |  |
| <b>Chata Ketas</b>                |                |               |                              | Data Tugas & Kuis          |                          |          |              |        |                              |                      |  |
| <b>B</b> Data Mata Pelajaran      |                |               |                              |                            |                          |          |              |        |                              |                      |  |
| <b>Gill Dakin Tragers / Kizis</b> |                |               | Dafter Data Tugas & Kuis     | Carato<br><b>Tarribatt</b> |                          |          |              |        |                              |                      |  |
| <b>Data Materi</b>                |                |               | 10 . records per page        |                            |                          |          |              |        | Search:                      |                      |  |
| <b>Data Berita</b>                | $\overline{a}$ | <b>Justui</b> | <b>Kelas</b>                 | Mapel                      | <b>Tanggal Pembuatan</b> | Waktu    | <b>Irvfo</b> | Status | Alent                        |                      |  |
|                                   | $\rightarrow$  | $\sim$        | $X - A$                      | Bahasa Indonesia           | 14 juni 2019             | 60 menit | $\alpha$     | AREIF  | $\frac{1}{2}$                |                      |  |
|                                   |                |               | Showing 1 to 1 of 1 entries. |                            |                          |          |              |        | <b>ITY CIVICILID</b><br>- 11 | NONE                 |  |
|                                   |                |               |                              |                            |                          |          |              |        |                              |                      |  |
|                                   |                |               |                              |                            |                          |          |              |        |                              |                      |  |
|                                   |                |               |                              |                            |                          |          |              |        |                              |                      |  |
|                                   |                |               |                              |                            |                          |          |              |        |                              |                      |  |

**Gambar 5.17 Tampilan Menu Tugas dan Kuis**

#### 18. Tampilan Halaman Menu Materi

Menu ini menampilkan data materi yang ada pada menu guru dan bisa ditampilkan ke menu murid. Nantinya murid dapat mendownload file yang di upload oleh guru tersebut. Berikut adalah Tampilan Halaman menu materi pada gambar 5.18 :

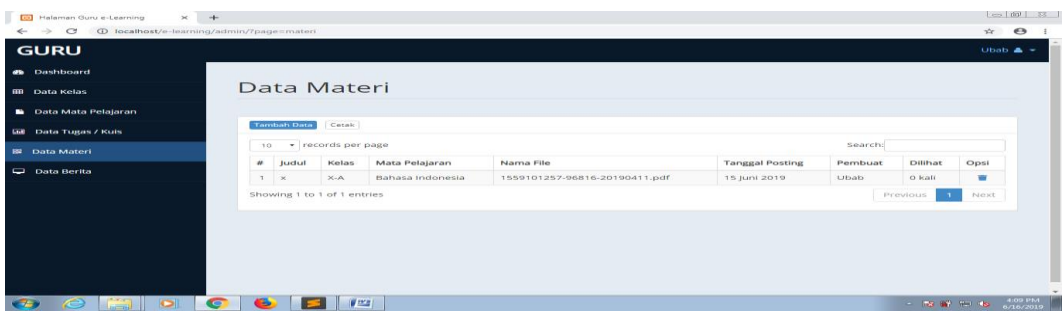

### **Gambar 5.18 Tampilan Menu Materi**

19. Tampilan Halaman Menu Berita

Menu ini menampilkan data berita yang ada pada menu guru dan bisa dilihat dihalaman awal dan menu murid. Berita ini fungsinya adalah memproses data yang ada di fitur menu berita. Berikut adalah Tampilan Halaman menu berita pada gambar 5.19 :

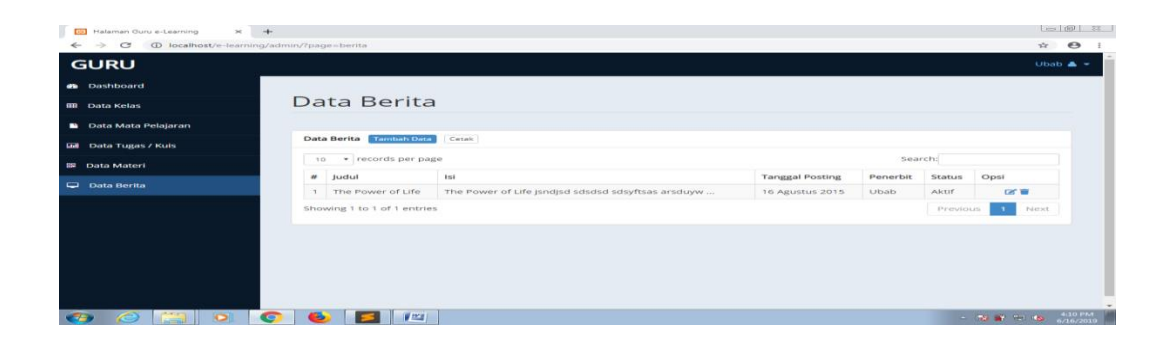

**Gambar 5.19 Tampilan Menu Berita**

#### 20. Tampilan Halaman Menu Admin

Menu ini menampilkan data keseluruhan menu yang ada pada menu admin beserta fitur-fitur seperti data guru,murid dan registrasi. Semua adalah fitur yang dapat memproses data-data yang ada pada aplikasi ini. Ada data guru, data murid, registrasi murid, data kelas, data matapelajaran, data tugas, data materi, data berita. Berikut adalah Tampilan Halaman menu admin pada gambar 5.20 :

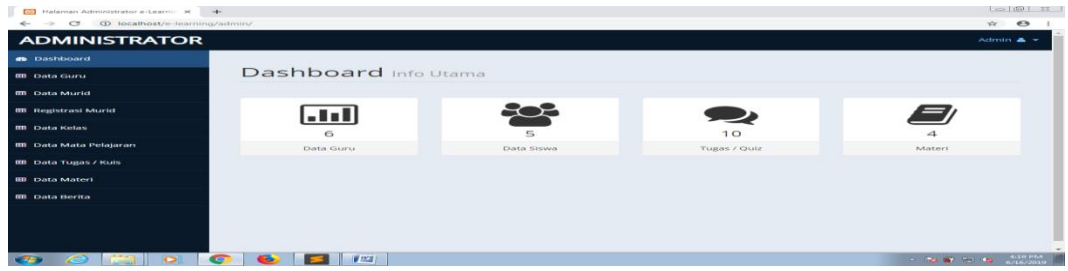

#### **Gambar 5.20 Tampilan Menu Admin**

#### 21. Tampilan Halaman Data Guru

Menu ini menampilkan data guru mulai dari tambah data, edit data dan hapus data lalu juga ada detail data dimana kita bisa melihat informasi guru dengan lebih detail. Berikut adalah Tampilan Halaman Data Guru pada gambar 5.21 :

| <b>ADMINISTRATOR</b>                                         |                |                                |               |                |         | Admin & -             |  |  |
|--------------------------------------------------------------|----------------|--------------------------------|---------------|----------------|---------|-----------------------|--|--|
| <b><i>db</i></b> Dashboard                                   |                |                                |               |                |         |                       |  |  |
| <b>III</b> Data Guru                                         |                | Data Guru                      |               |                |         |                       |  |  |
| <b>III</b> Data Murid                                        |                |                                |               |                |         |                       |  |  |
| <b>IID</b> Readatrasi Murid                                  |                | Cetak Data Guru<br>Tambah Data |               |                |         |                       |  |  |
| Searchi<br>· records per page<br>10<br><b>III</b> Data Kelas |                |                                |               |                |         |                       |  |  |
| <b>CD</b> Data Mata Pelajaran                                | $\bullet$      | NIP.                           | Nama Lengkap  | Jenis Kelamin  | Status  | Opsi                  |  |  |
|                                                              | ×              | 123                            | <b>Utuala</b> |                | Aktif   | <b>DIST WE KNO</b>    |  |  |
| <b>III</b> Data Tugas / Kuis                                 | $\approx$      | 274378434                      | rajal         | $\mu-$         | Alerif  | <b>DE WOOD</b>        |  |  |
| <b>III</b> Data Materi                                       | $\alpha$       | non                            | Address to    | p.             | ALCEIP. | <b>City</b> Williams  |  |  |
| <b>III</b> Data Berita                                       | $\mathcal{A}$  | 878                            | Mpok.         | $\mathbb{P}^*$ | AICEIT. | <b>Call Will King</b> |  |  |
|                                                              | $\sim$         | 62.                            | conner        | in.            | Aktif   | <b>City W</b> I Kith  |  |  |
|                                                              | $\mathfrak{S}$ | 77989                          | Lee Min Ho    | L.             | ASCEIT  | DO BE ON              |  |  |
|                                                              |                | Showing 1 to 6 of 6 entries    |               |                |         | NOKE<br>Frevious.     |  |  |

**Gambar 5.21 Tampilan Data Guru**

#### 22. Tampilan Halaman Data Murid

Menu ini menampilkan data murid yang berisi fitur hapus data lalu juga ada detail data dimana kita bisa melihat informasi murid dengan lebih detail. Berikut adalah Tampilan Halaman Data Murid pada gambar 5.22 :

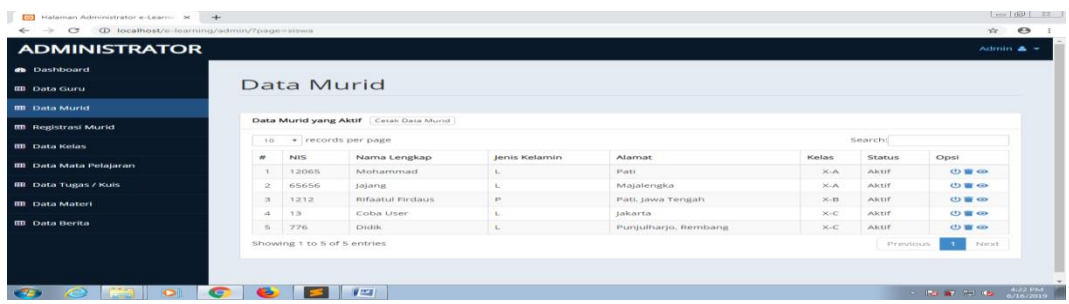

#### **Gambar 5.22 Tampilan Data Murid**

#### 23. Tampilan Halaman Registrasi Data Murid

Menu ini menampilkan data murid yang akan diregistrasi status akunnya aktif atau tidak aktif. Jadi murid saat pertama kali mendaftar akan masuk kesini lalu di olah menjadi data aktif setelah itu baru bisa mengakses data murid. Berikut adalah Tampilan Halaman registrasi data murid pada gambar 5.23 :

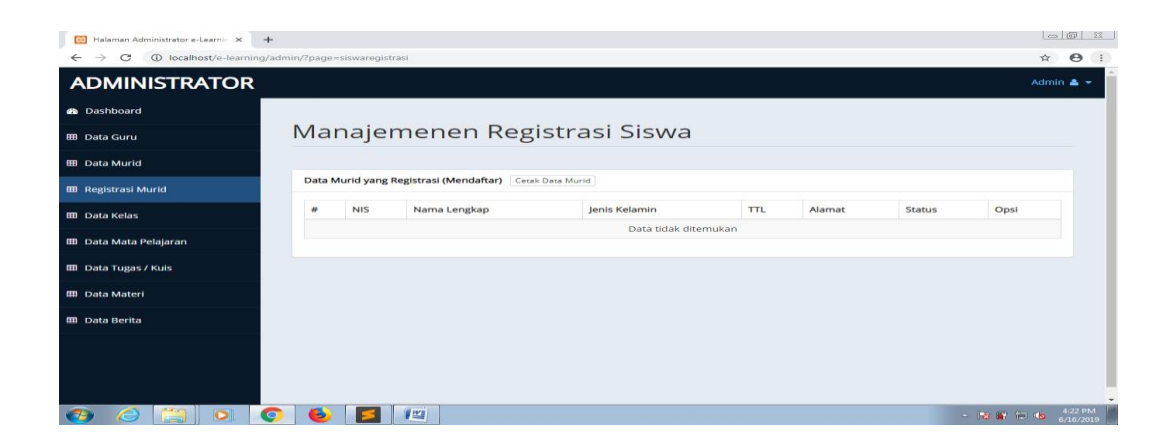

**Gambar 5.23 Tampilan Data Registrasi Murid**

24. Tampilan Halaman Data Mata Pelajaran

Menu ini menampilkan data matapelajaran yang berisi fitur tambah data, edit data dan hapus data lalu juga ada cetak data. Data yang ada disini adalah semua data matapelajaran. Berikut adalah Tampilan Halaman mata pelajaran pada gambar 5.24 :

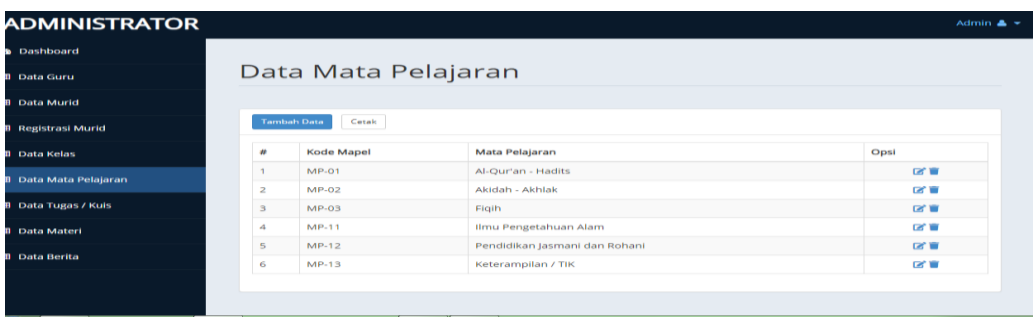

#### **Gambar 5.24 Tampilan Halaman Data Mata Pelajaran**

25. Tampilan Halaman Tugas dan Kuis Admin

Menu ini menampilkan data tugas dan kuis yang ada pada menu admin dimana admin bisa menambahkan soal dan melihat siapa saja yang mengerjakan soal lalu nilai dari murid yang mengerjakan soal juga bisa dilihat. Berikut adalah Tampilan Halaman tugas dan kuis admin pada gambar 5.25 :

| <b>Dial</b><br>Halaman Administrator e-Learn H +<br>(D localhost/e-learning/admin/?page=quiz<br>$\Longleftrightarrow$<br>$\sim$ |                 |                               |              |                     |                      |         |              |                                     |                 |                                                                                   | $\frac{1}{2}$ (a) $\frac{1}{2}$<br>$\bullet$<br>$x^2$ |
|----------------------------------------------------------------------------------------------------|-----------------|-------------------------------|--------------|---------------------|----------------------|---------|--------------|-------------------------------------|-----------------|-----------------------------------------------------------------------------------|-------------------------------------------------------|
| <b>ADMINISTRATOR</b>                                                                                                    |                 |                               |              |                     |                      |         |              |                                     |                 |                                                                                   | Admin $\triangle$ =                                   |
| <b><i>a</i></b> Dashboard                                                                                                    |                 |                               |              |                     |                      |         |              |                                     |                 |                                                                                   |                                                       |
| <b>III</b> Data Guru                                                                                                    |                 | Data Tugas & Kuis             |              |                     |                      |         |              |                                     |                 |                                                                                   |                                                       |
| <b>IB Data Murid</b>                                                                                                    |                 |                               |              |                     |                      |         |              |                                     |                 |                                                                                   |                                                       |
| <b>BB</b> Registrasi Murid                                                                                                    |                 | Daftar Data Tugas & Kuis      | Tambah       | Cetak               |                      |         |              |                                     |                 |                                                                                   |                                                       |
| <b><i>an</i></b> Data Kelas                                                                                                    |                 | · records per page<br>$+0.1$  |              |                     |                      |         |              |                                     |                 | Search:                                                                           |                                                       |
| <b>III</b> Data Mata Pelajaran                                                                                                  | $\sigma$        | Judul                         | Kelas        | Mapel               | Tanggal<br>Pembuatan | Pembuat | Waktu        | Info                                | Status          | Akst                                                                              |                                                       |
| <b>III</b> Data Tugas / Kuis                                                                                                    | ×.              | $\rightarrow$                 | $X - A$      | Bahasa<br>Indonesia | 14 juni 2019         | Ubab    | GO.<br>menit | $^{12}$                             | Aktif           | 区面<br><b>Commission D</b> CONTROL Scout<br><b>Circustria &amp; Korekul</b>        |                                                       |
| <b>III</b> Data Materi<br><b>III</b> Data Berita                                                                                |                 | Ulangan Remidial 1            | $X - A$      | Matematika          | 11 Agustus<br>2015   | Admin   | 20<br>menit  | Kerjakan dengan<br>juiur dan teliti | Ticlak<br>aktif | <b>Call Will</b><br>Bust Soul (Ontar Soal)<br><b>Commerce &amp; Royalest</b>      |                                                       |
|                                                                                                    |                 | Ulangan Tengah<br>Servester 1 | $X - D$      | Bahasa<br>Indonesia | 07 Agustus<br>2015   | Admin   | 10<br>merit  | Kerjakan dengan<br>teliti           | Aktif           | DO WE<br><b>SUITE SOND CONTINUESON</b><br>Pesorta & Korekst                       |                                                       |
|                                                                                                    | $\sqrt{2}$      | Ulangan Harlan 1              | $\times$ -13 | Matematika          | OS Agustus<br>2015   | Admin   | 20<br>menit  | Ulangan hari Kamis                  | Aktif           | <b>COLLEGE</b><br><b>Hunt Soat) (Datur Soat)</b><br><b>Millership A. Monetary</b> |                                                       |
| <b>DI</b>                                                                                                    | $\sqrt{2}$<br>ь | <b>IV MORE</b>                |              |                     |                      |         |              |                                     |                 | $-$ 150 $-$ 160 $-$ 160                                                           | 4(25 PM<br>6/16/2019                                  |

**Gambar 5.25 Tampilan Data Tugas dan Kuis Admin**

#### 26. Tampilan Halaman Materi

Menu ini menampilkan data materi yang bisa di input oleh admin dan dilihat oleh murid dan guru. Sebagai catatan, file yang didukung nantinya yaitu pdf, secara sistem pdf akan di upload oleh admin lalu, murid mengakses dengan cara download materi sehingga file yang didownload bisa dipelajari kapanpun. Berikut adalah Tampilan Halaman Materi pada gambar 5.26 :

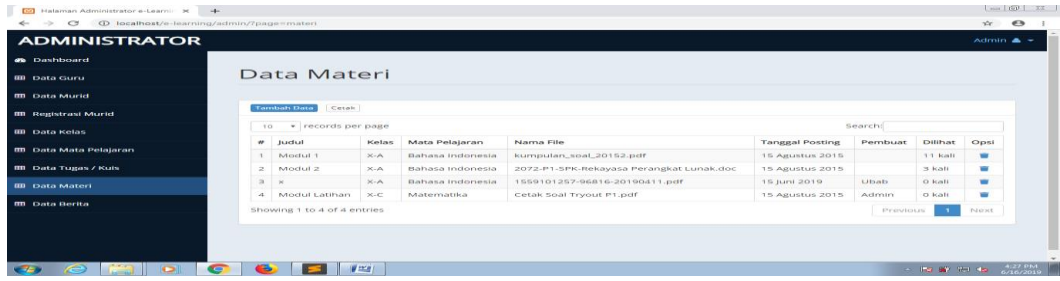

### **Gambar 5.26 Tampilan Menu Materi**

#### 27. Tampilan Halaman Data Berita

Menu ini menampilkan data berita yang diinput oleh admin dan bisa diakses oleh murid dan guru. Secara umum berita disini bisa disebut sebagai pengumuman digital nya sekolah ini atau majalah dindingnya sekolah ini juga,karena semua berita tentang sekolah atau pengumuman yang bersangkutan dengan sekolah dapat dilihat disini. Berikut adalah Tampilan Halaman Data berita pada gambar 5.27 :

| <b>ADMINISTRATOR</b>                                          |                  |                                                 |                                                                      |                                    |             |                      | $Action$ $\triangle$ $=$ |
|---------------------------------------------------------------|------------------|-------------------------------------------------|----------------------------------------------------------------------|------------------------------------|-------------|----------------------|--------------------------|
| <b>an</b> Dashboard                                           |                  |                                                 |                                                                      |                                    |             |                      |                          |
| <b>BB</b> Data curu                                           |                  | Data Berita                                     |                                                                      |                                    |             |                      |                          |
| <b>BB</b> Data Murtd                                          |                  |                                                 |                                                                      |                                    |             |                      |                          |
| <b>MB</b> Registrasi Murid                                    |                  | <b>Tamban Data</b><br>Data Berita<br>Cerair     |                                                                      |                                    |             |                      |                          |
| v records per page<br>Searchi<br>3.03<br><b>BB</b> Data Kelas |                  |                                                 |                                                                      |                                    |             |                      |                          |
| <b>MD</b> Data Mata Pelajaran                                 | $\bullet$        | 31.0021.02                                      | $1 - 1$                                                              | Temptat<br>Posting.                | Penerbit    | STATUS               | Opst                     |
| <b>IIII</b> Data Tugas / Kuis                                 |                  | Cara Belajar Mudah, Menyenangkan<br>dan Efektif | Hai teman2, disdrisidnsdinsdsds dsids<br>daidbada dada               | <b>15 ARUSEUS</b><br>2015          | Admin       | ARCEIT               | <b>Call Mill</b>         |
| <b>IIII</b> Data Materi                                       |                  | How to Be Success                               | ascistauts scissclavagel, cifcifcifcit-fcit-fcit-fcit-fci<br>netnett | <b>16 Aggeration</b><br>2010/11/28 |             | $A + 1 + 1$          | <b>Car Mit</b>           |
| <b>III</b> Data Berita                                        |                  | Manfaat Menulis                                 | tadi temen2, manfaat menulis jalah bia bia bia.<br><b>SAAT</b>       | <b>16 ABLISTUS</b><br>2015         | $-1.065265$ | Ticiak<br>$S2 = 115$ | <b>Call Mill</b>         |
|                                                               | $\lambda$        | Kenakalan Bernaja (Pencarian jau Diri)          | Remaia memana identik dengan nakai, tetapi<br>ticialità              | 3.65 PARKASSELAS<br>2015           | Admin       | ABLEIT               | <b>Carl May</b>          |
|                                                               | $\sigma_{\rm s}$ | The Proger of Life                              | The Power of Life isrdisd science schyftsas<br>areduvw               | 16 Assistan<br>2018                | Ubab        | $A + 1F$             | <b>CAT MA</b>            |

**Gambar 5.27 Tampilan Data Berita**

#### 28. Tampilan Halaman Mata Pelajaran

Menu ini menampilkan data mata pelajaran yang akan diajar oleh guru. Jadi, tidak semua matapelajaran diinput oleh guru, tapi hanya matapelajaran yang akan guru ajar saja dan bisa lebih dari satu. Sehingga nantinya jika guru mengajar di lebih dari satu kelas atau matapelajaran, sistem bisa mencakup itu semua. Berikut adalah Tampilan Halaman menu berita pada gambar 5.28 :

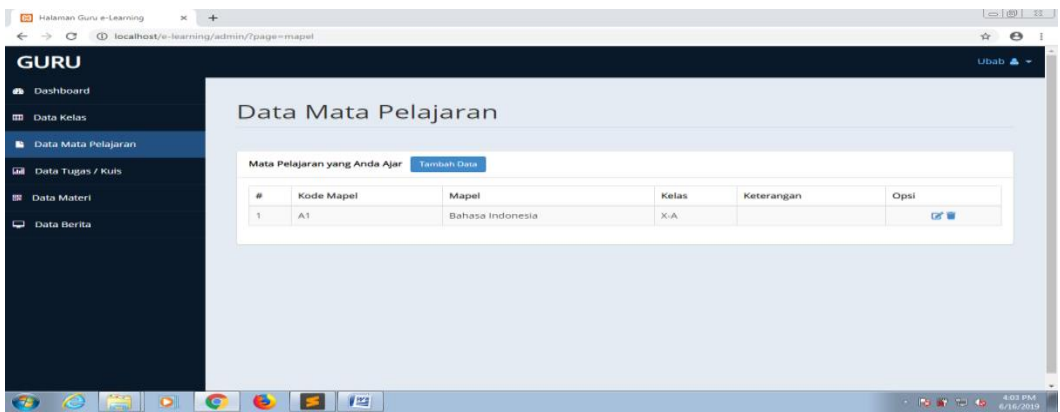

**Gambar 5.28 Tampilan Menu Mata Pelajaran**

### **5.2 PENGUJIAN SISTEM**

Pengujian terhadap sistem yang telah dibuat dilakukan untuk melihat apakah program yang dibuat tersebut telah berjalan sesuai dengan yang di inginkan dan semua fungsi dapat dipergunakan sesuai dengan fungsinya.

### **5.2.1 Pengujian Login Admin**

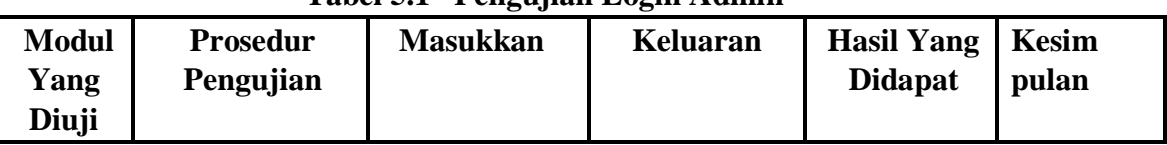

# **Tabel 5.1 Pengujian Login Admin**

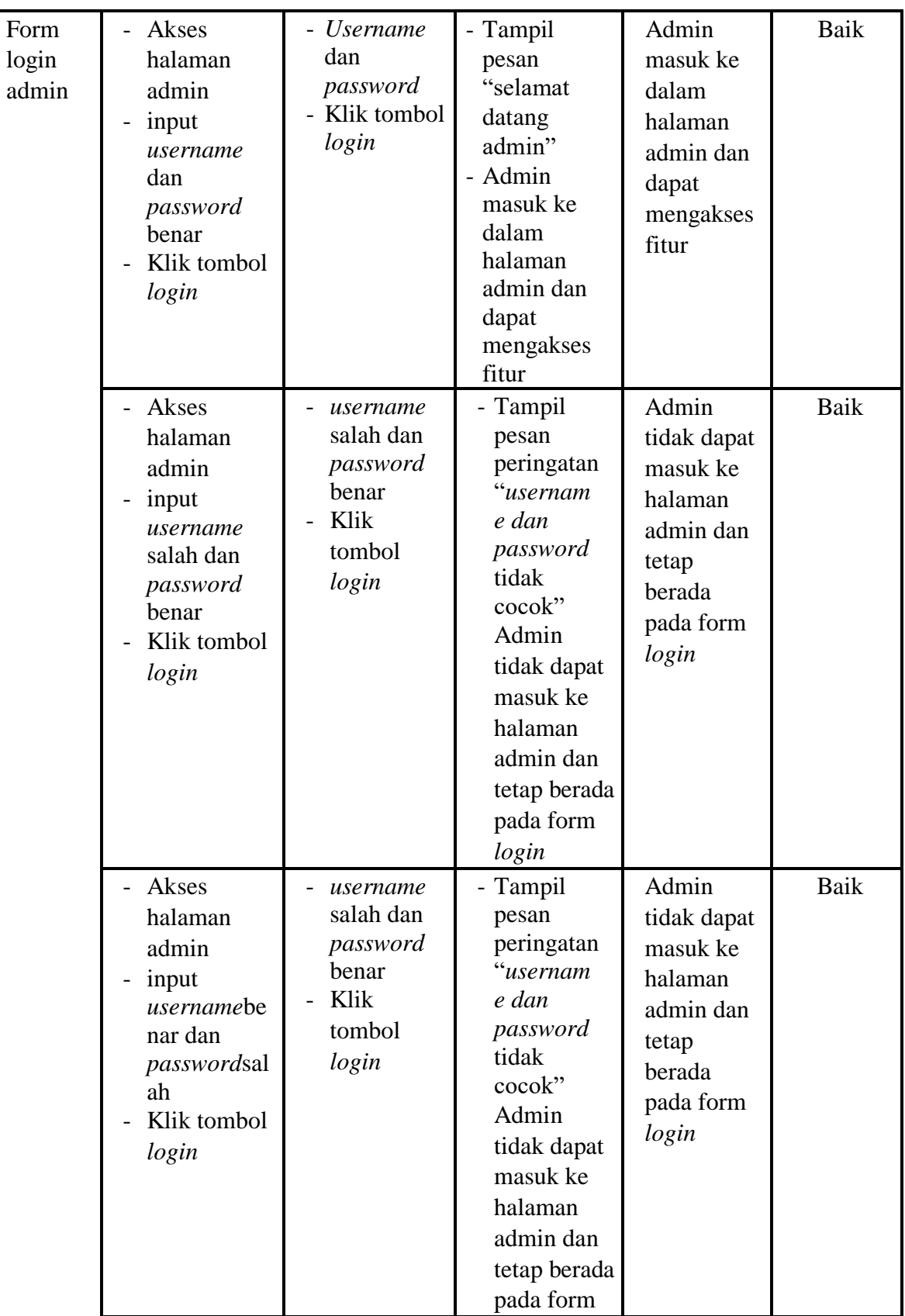

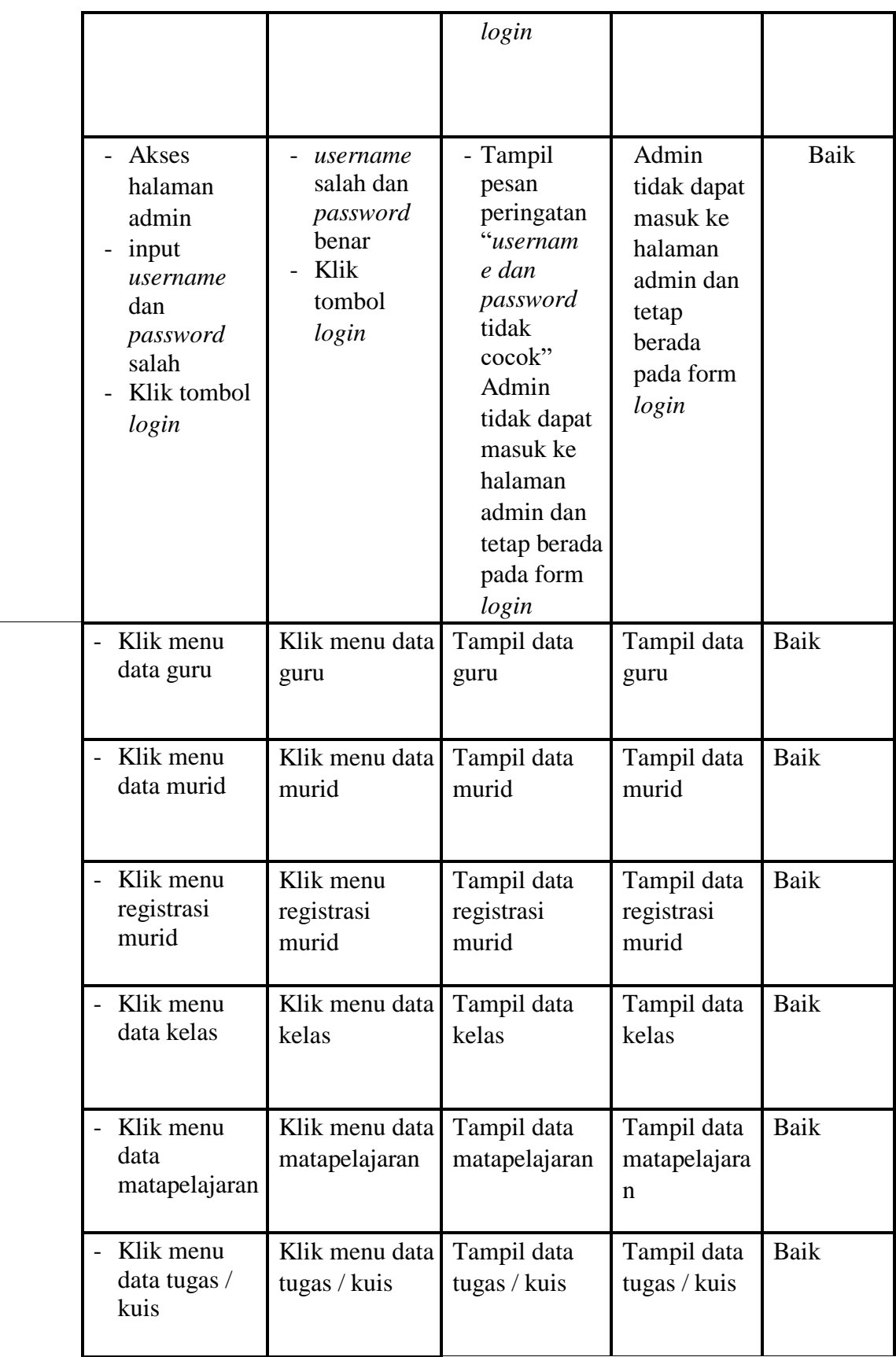

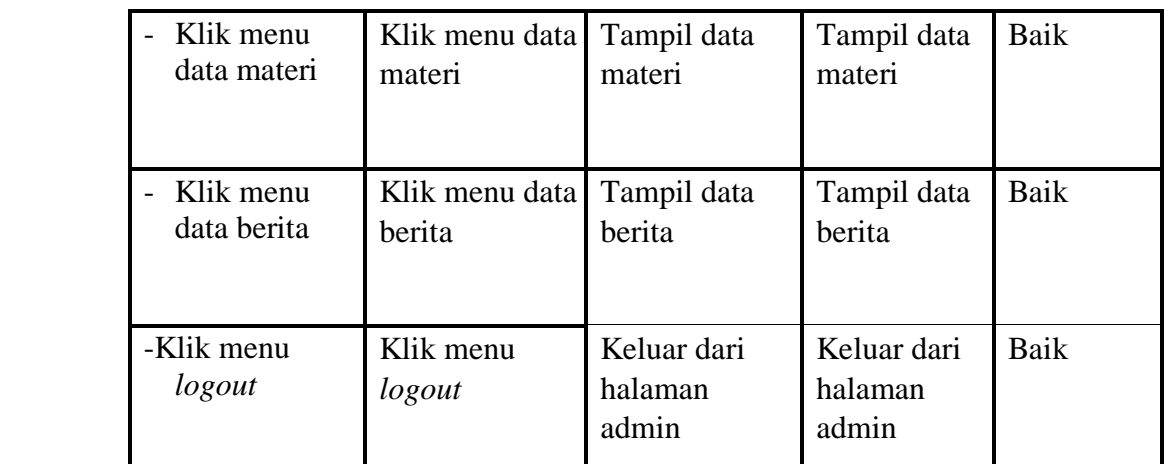

# **5.2.2 Pengujian Login Guru**

|                       |                                                                                                    | 1 cu <sub>b</sub> ujian Doğin Gürü                                                   |                                                                                                    |                                                                                           |              |
|-----------------------|----------------------------------------------------------------------------------------------------|--------------------------------------------------------------------------------------|----------------------------------------------------------------------------------------------------|-------------------------------------------------------------------------------------------|--------------|
| <b>Modul</b>          | <b>Prosedur</b>                                                                                                    | <b>Masukkan</b>                                                                      | <b>Keluaran</b>                                                                                                    | <b>Hasil Yang</b>                                                                         | <b>Kesim</b> |
| Yang                  | Pengujian                                                                                                    |                                                                                      |                                                                                                    | <b>Didapat</b>                                                                            | pulan        |
| Diuji                 |                                                                                                    |                                                                                      |                                                                                                    |                                                                                           |              |
| Form<br>login<br>guru | Akses halaman<br>guru<br>input<br>$\overline{\phantom{0}}$<br>username dan<br>password<br>benar<br>Klik tombol<br>login | - Username<br>dan<br>password<br>Klik tombol<br>login                                | - Tampil<br>pesan<br>"selamat<br>datang<br>guru"<br>Guru<br>$\overline{\phantom{0}}$<br>masuk ke<br>dalam<br>halaman<br>guru dan<br>dapat<br>mengakses<br>fitur | Guru masuk<br>ke dalam<br>halaman<br>guru dan<br>dapat<br>mengakses<br>fitur              | Baik         |
|                       | Akses halaman<br>guru<br>input<br>-<br>username<br>salah dan<br>password<br>benar<br>Klik tombol<br>login               | username<br>$\overline{a}$<br>salah dan<br>password<br>benar<br>Klik tombol<br>login | - Tampil<br>pesan<br>peringata<br>n<br>"usernam<br>e dan<br>password<br>tidak<br>cocok"<br>guru tidak<br>dapat                                                  | guru tidak<br>dapat masuk<br>ke halaman<br>guru dan<br>tetap berada<br>pada form<br>login | Baik         |

**Tabel 5.2 Pengujian Login Guru**

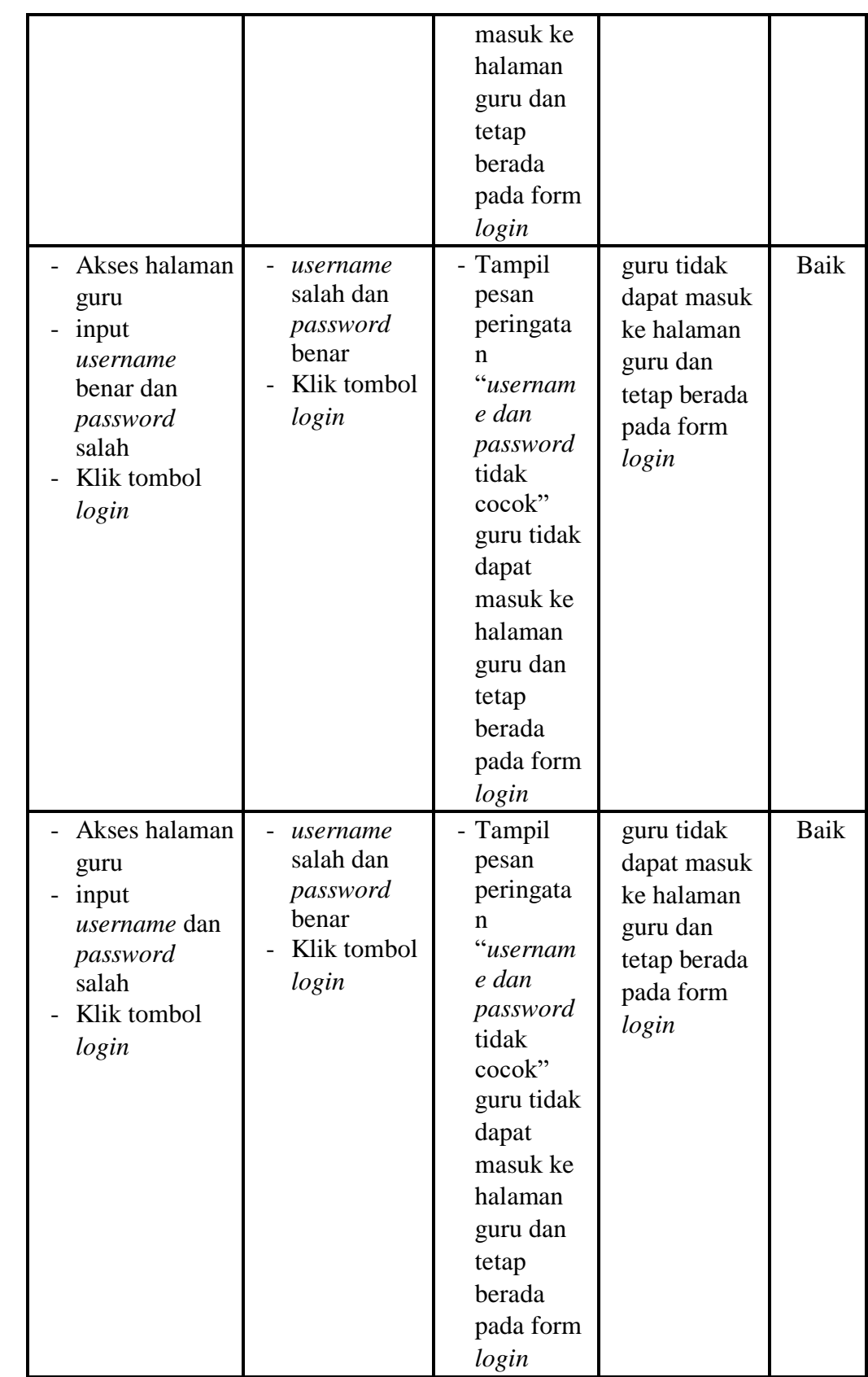

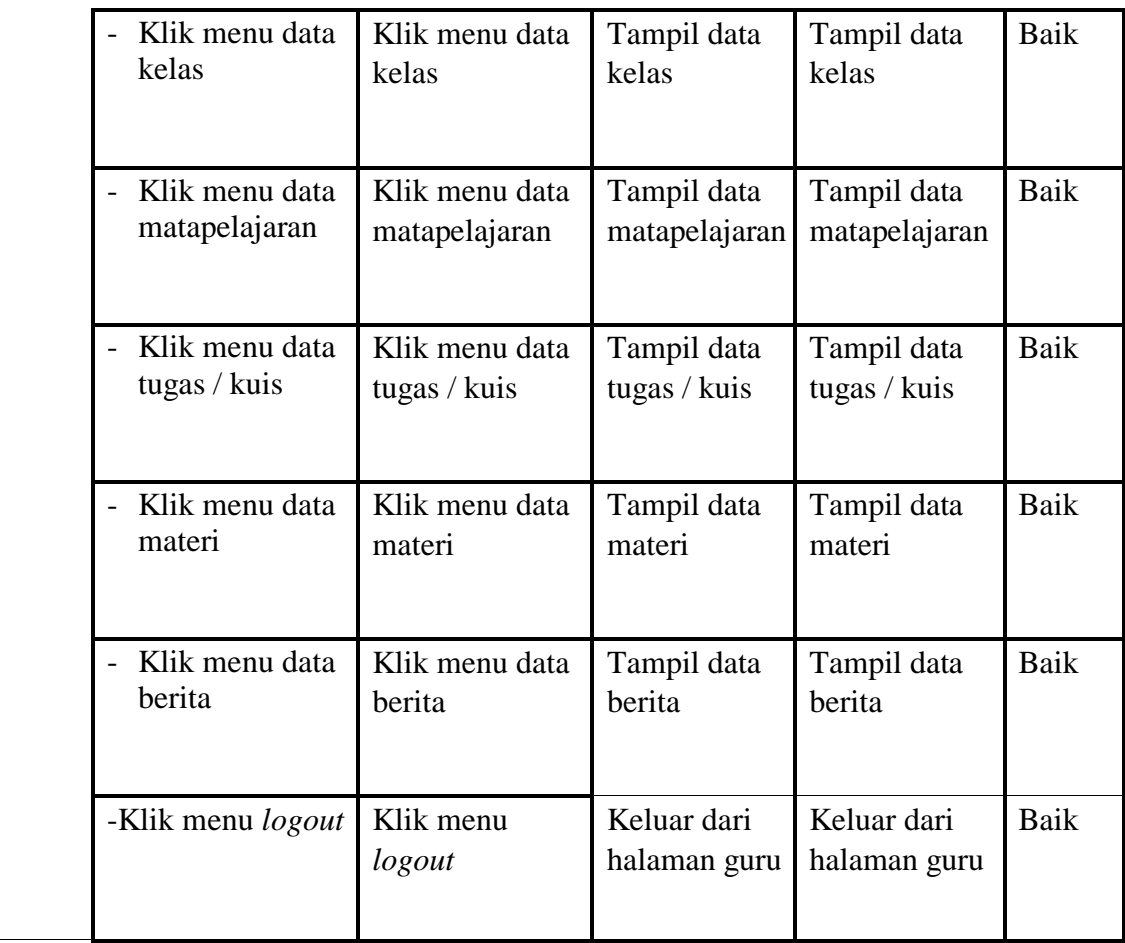

# **5.2.3 Pengujian Login Murid**

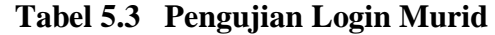

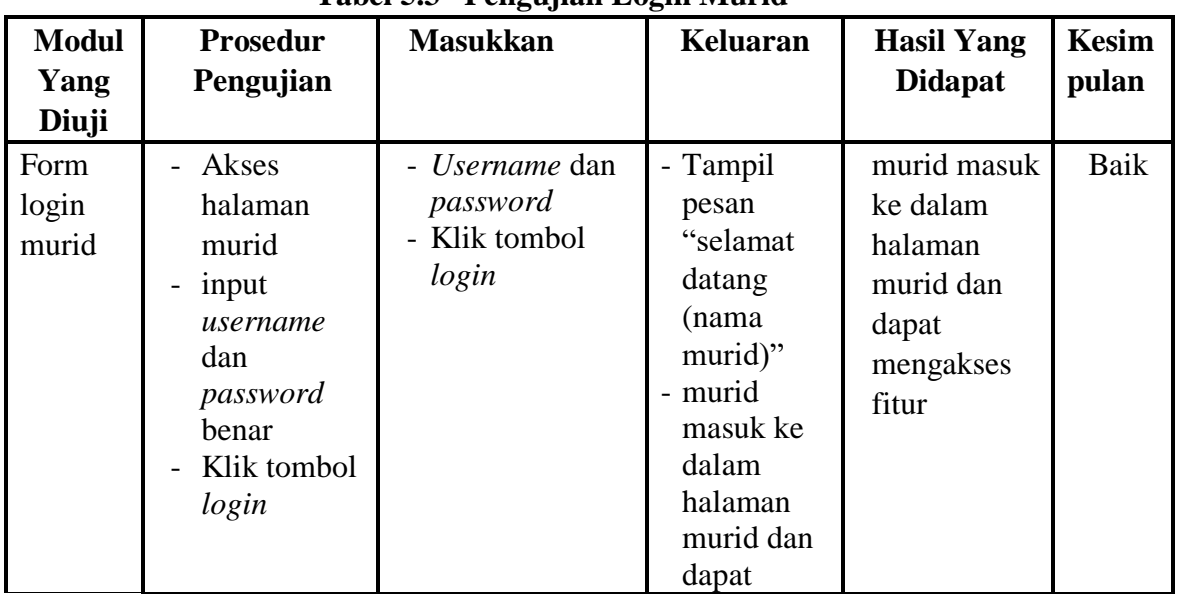

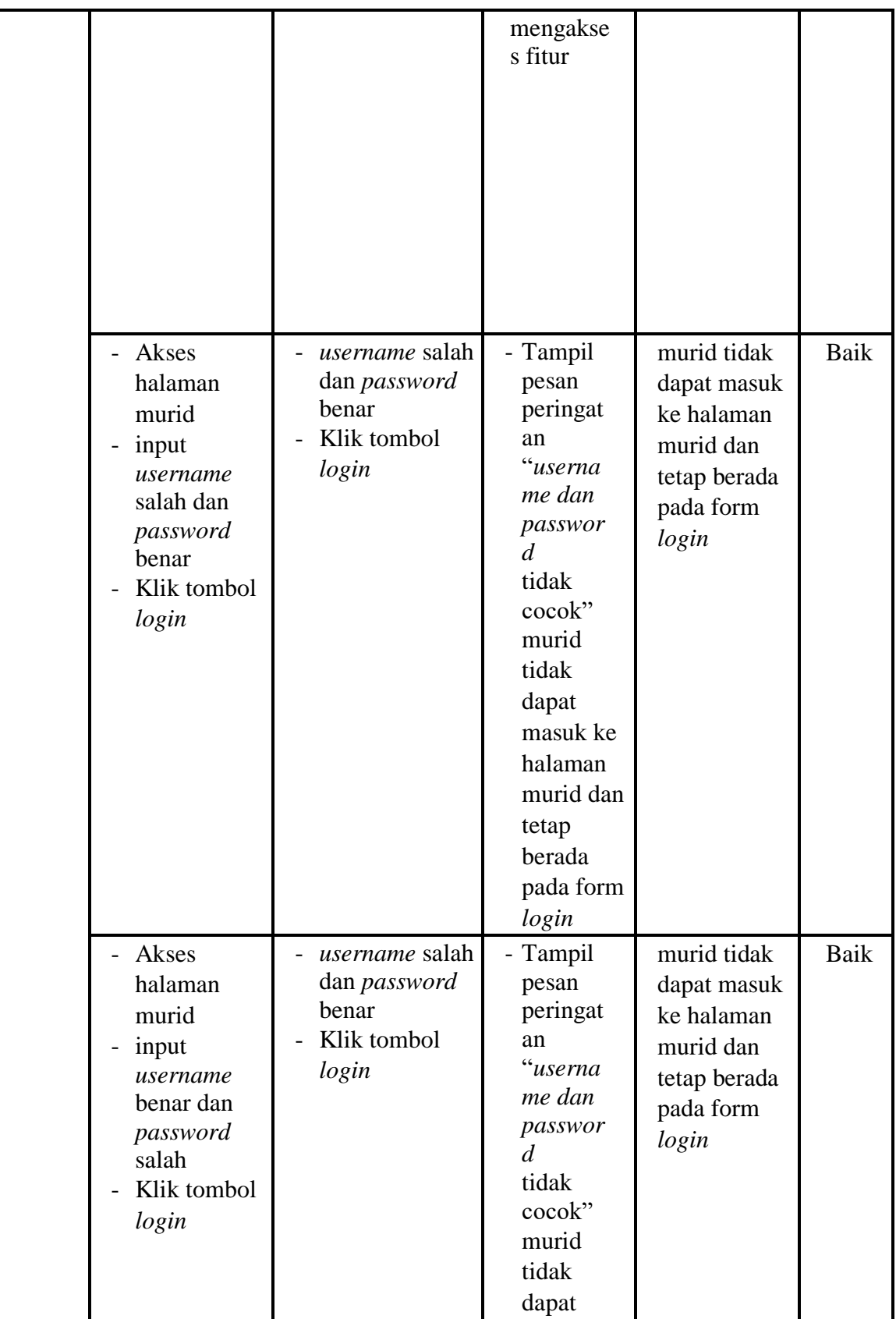

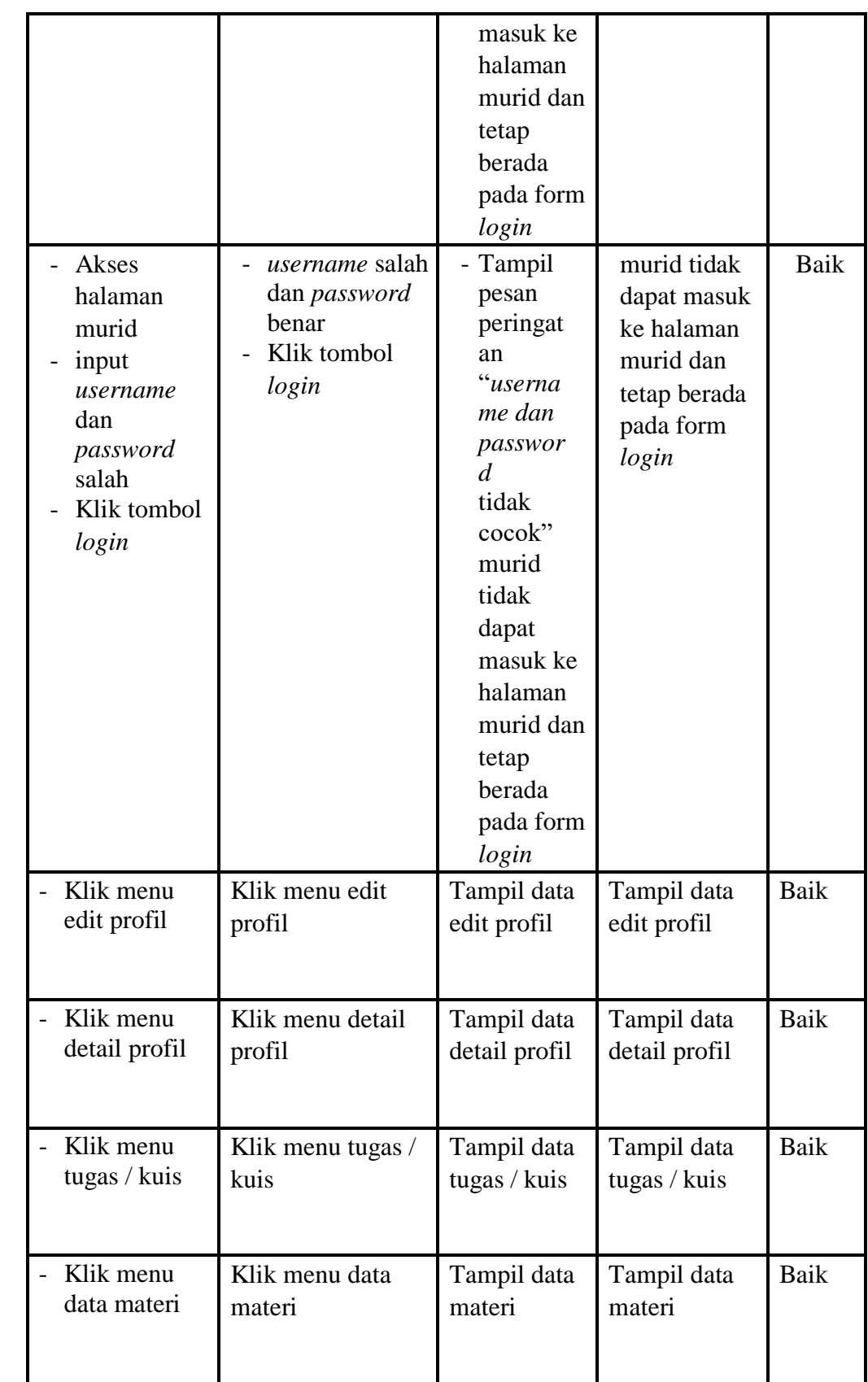

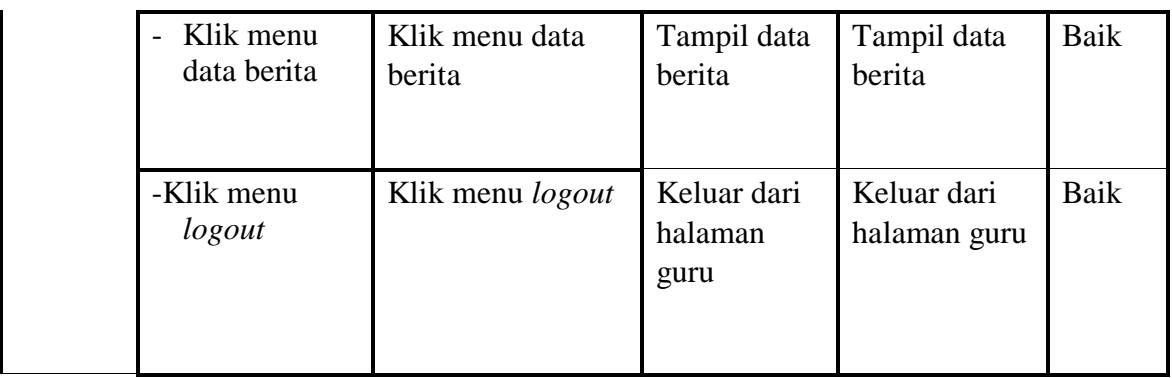

# **5.2.4 Pengujian Pendaftaran Murid**

| <b>Modul</b>                 | <b>Prosedur</b>                                                                                                    | <b>Masukkan</b>                                 | <b>Keluaran</b>                                                                                                    | <b>Hasil Yang</b>                                         | Kesim |
|------------------------------|----------------------------------------------------------------------------------------------------|-------------------------------------------------|----------------------------------------------------------------------------------------------------|-----------------------------------------------------------|-------|
| Yang                         | Pengujian                                                                                                    |                                                 |                                                                                                    | <b>Didapat</b>                                            | pulan |
| Diuji                        |                                                                                                    |                                                 |                                                                                                    |                                                           |       |
| Form<br>pendaftaran<br>murid | Akses<br>$\overline{\phantom{0}}$<br>halaman<br>pendaftaran<br>murid<br>input form<br>pendaftaran<br>benar<br>Klik<br>tombol<br>daftar | - Data diri<br>murid<br>- Klik tombol<br>daftar | - Tampil<br>pesan<br>"pendaftar<br>an<br>berhasil"                                                                         | murid<br>mendapatkan<br>username<br>dan<br>password       | Baik  |
|                              | Akses<br>halaman<br>pendaftaran<br>murid<br>input form<br>pendaftaran<br>salah<br>Klik<br>tombol<br>daftar                             | - Data diri<br>murid<br>- Klik tombol<br>daftar | - Tampil<br>pesan<br>"input<br>form<br>dengan<br>benar"<br>dan murid<br>kembali ke<br>halaman<br>pendaftara<br>$\mathbf n$ | murid tidak<br>mendapatkan<br>username<br>dan<br>password | Baik  |

**Tabel 5.4 Pengujian Pendaftaran Murid**

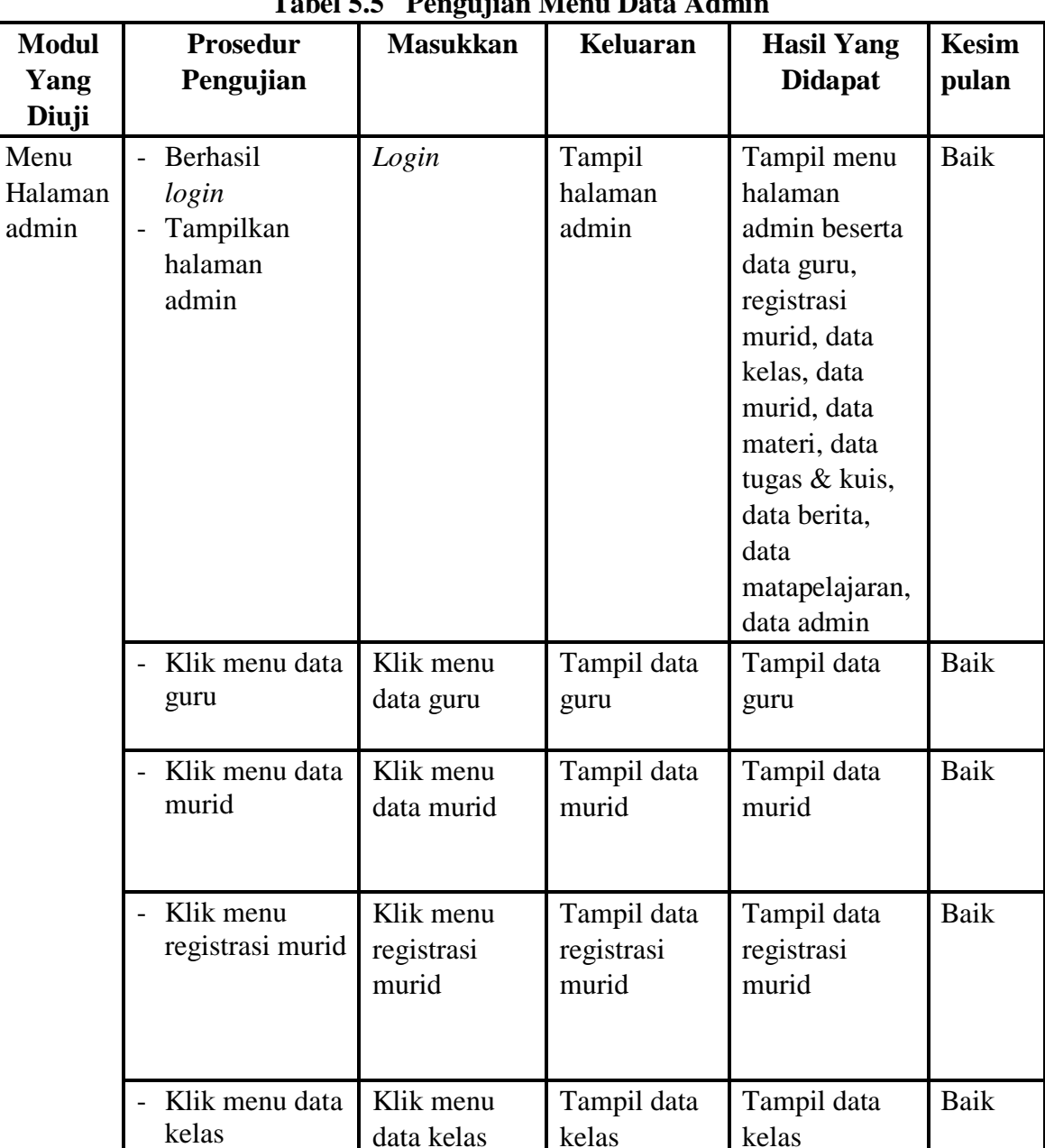

# **5.2.5 Pengujian Menu pada Halaman Admin**

- Klik menu data matapelajaran

Klik menu

matapelajaran

Tampil data matapelajaran

Tampil data matapelajaran Baik

data

Menu

admin

**Tabel 5.5 Pengujian Menu Data Admin**

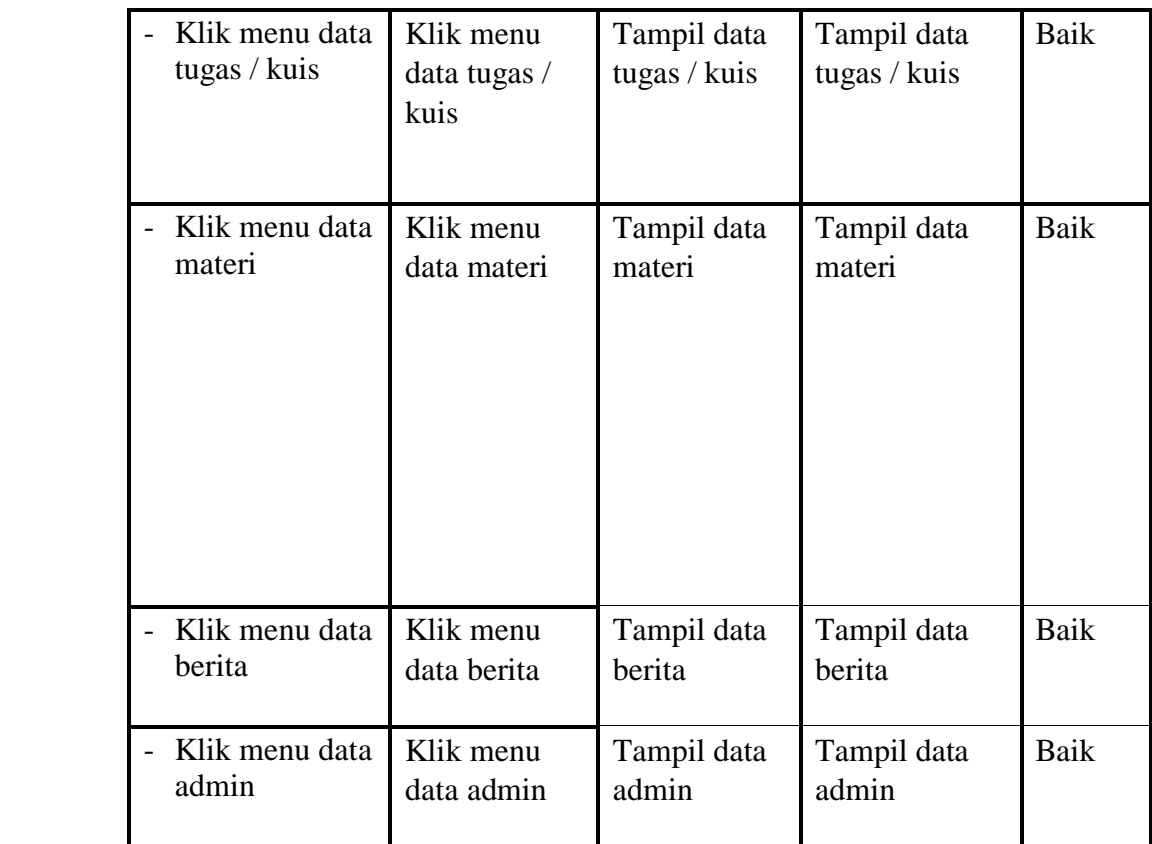

# **5.2.6 Pengujian Menu pada Halaman Guru**

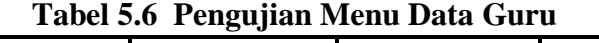

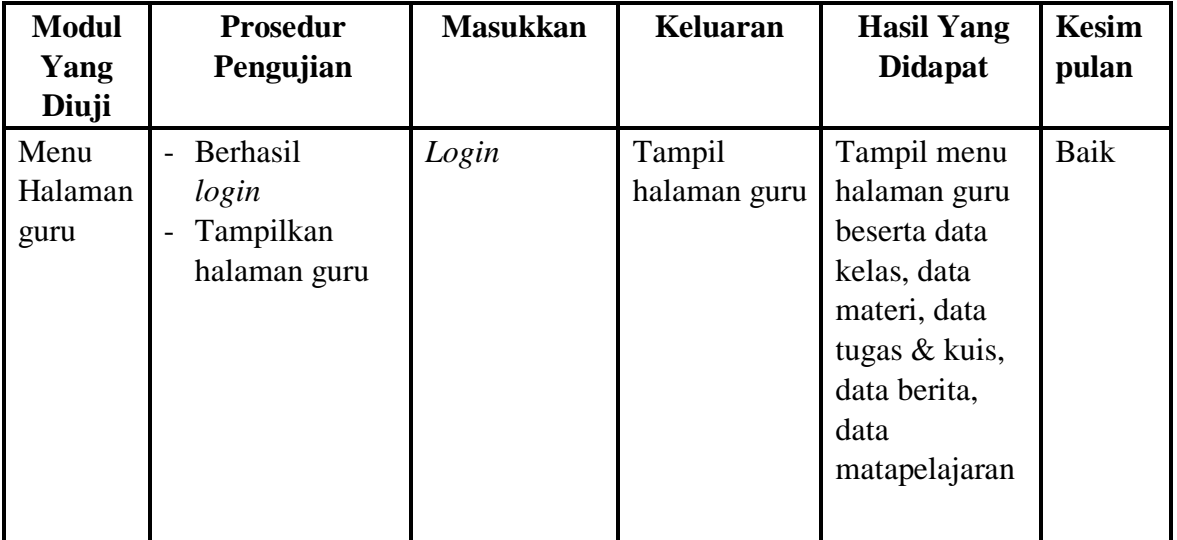

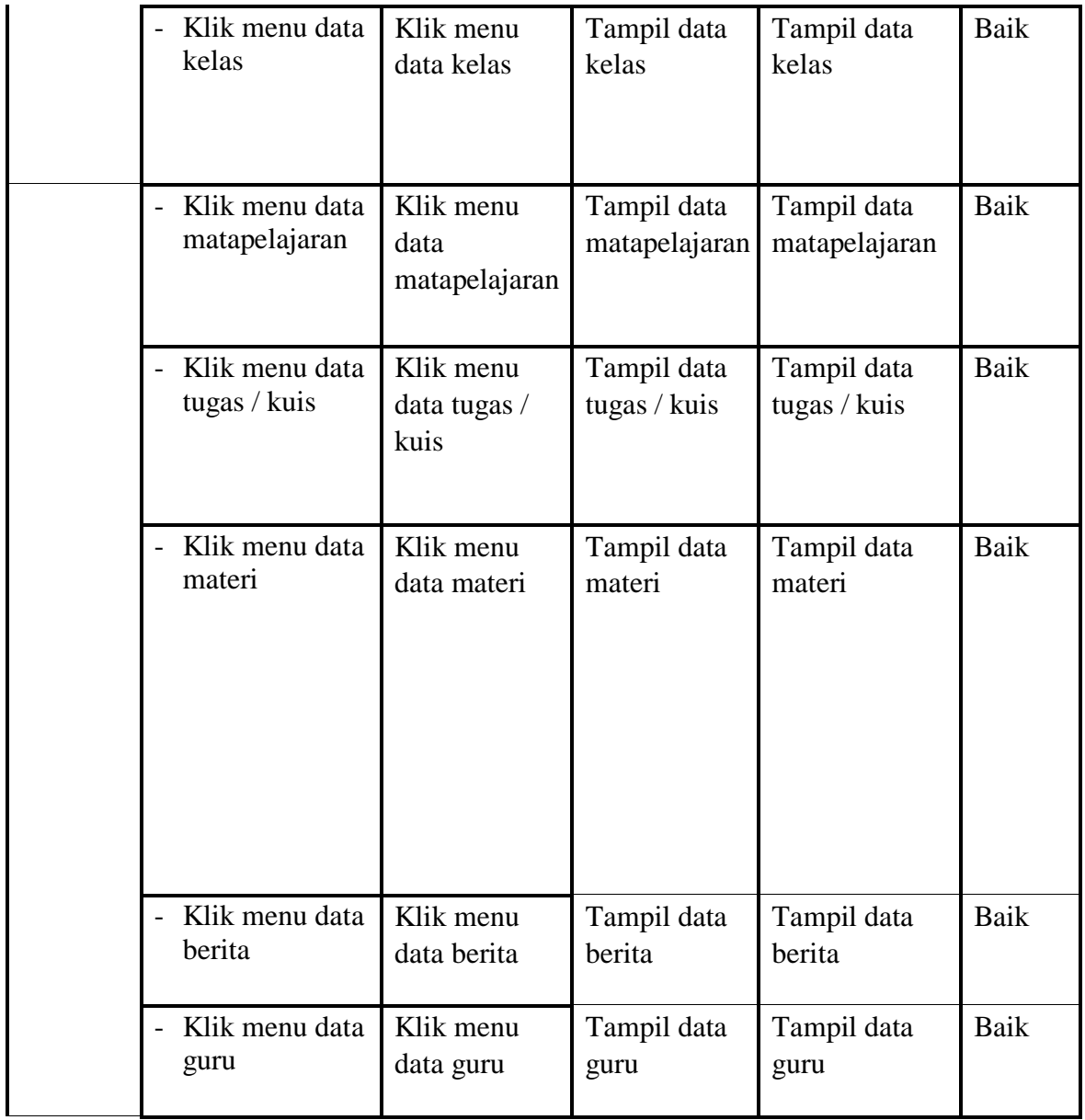

# **5.2.7 Pengujian Menu pada Halaman Murid**

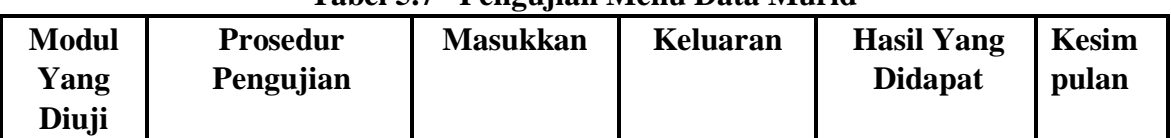

# **Tabel 5.7 Pengujian Menu Data Murid**

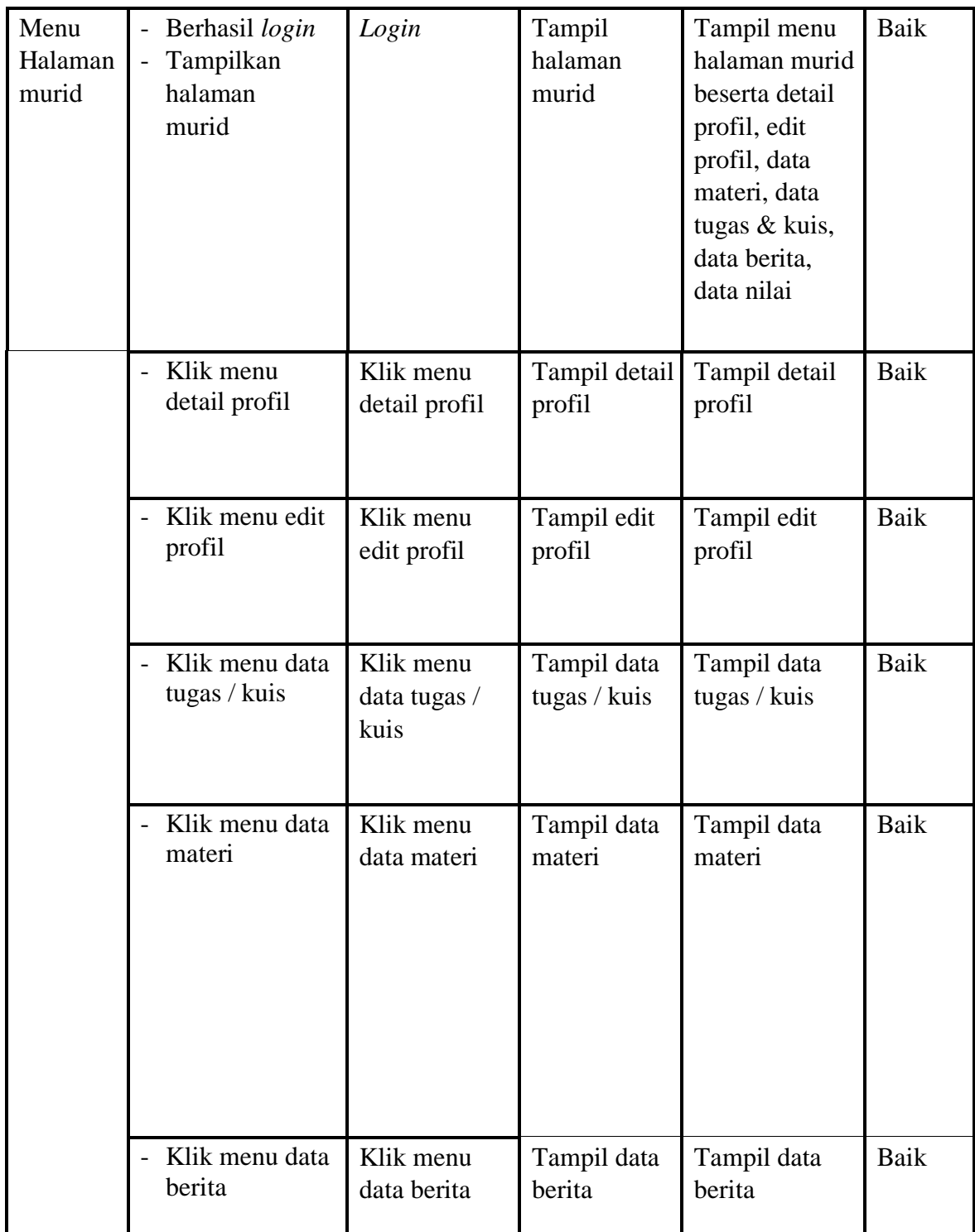

| <b>Modul</b><br>yang<br>diuji | <b>Prosedur</b><br>Pengujian                                                                         | <b>Masukan</b>                                                               | Keluaran                                                | <b>Hasil</b> yang<br>didapat         | <b>Kesim</b><br>pulan |
|-------------------------------|----------------------------------------------------------------------------------------------------|------------------------------------------------------------------------------|---------------------------------------------------------|--------------------------------------|-----------------------|
| Tambah<br>data<br>guru        | Klik tombol<br>tambah<br>Aktifkan fungsi<br>tambah guru                                              | Input data<br>guru<br>klik simpan<br>$\overline{\phantom{0}}$<br>data        | Tampil<br>pesan "data<br>berhasil<br>disimpan"          | Tampilan tabel<br>data guru          | Baik                  |
|                               | Klik tombol<br>tambah<br>Aktifkan fungsi<br>$\overline{a}$<br>tambah guru                            | Input data<br>guru tidak<br>lengkap<br>klik simpan<br>$\overline{a}$<br>data | Tampil<br>pesan "data<br>tidak<br>berhasil<br>disimpan" | Tampilan form<br>tambah data<br>guru | Baik                  |
| Edit data<br>guru             | Klik salah satu<br>$\overline{a}$<br>guru<br>Klik tombol edit<br>Aktifkan fungsi<br>edit data guru   | Input data<br>guru yang<br>di edit<br>lengkap<br>klik<br>simpan              | Tampil pesan<br>"data telah di<br>ubah"                 | Tampilan data<br>guru                | Baik                  |
|                               | Klik salah satu<br>$\overline{a}$<br>guru<br>- Klik tombol edit<br>Aktifkan fungsi<br>edit data guru | Input data<br>guru yang<br>di edit<br>tidak<br>lengkap<br>klik<br>simpan     | Tampil pesan<br>"input data<br>dengan<br>benar"         | Tampilan data<br>guru                | Baik                  |

**Tabel 5.8 Pengujian Menu Data Murid**

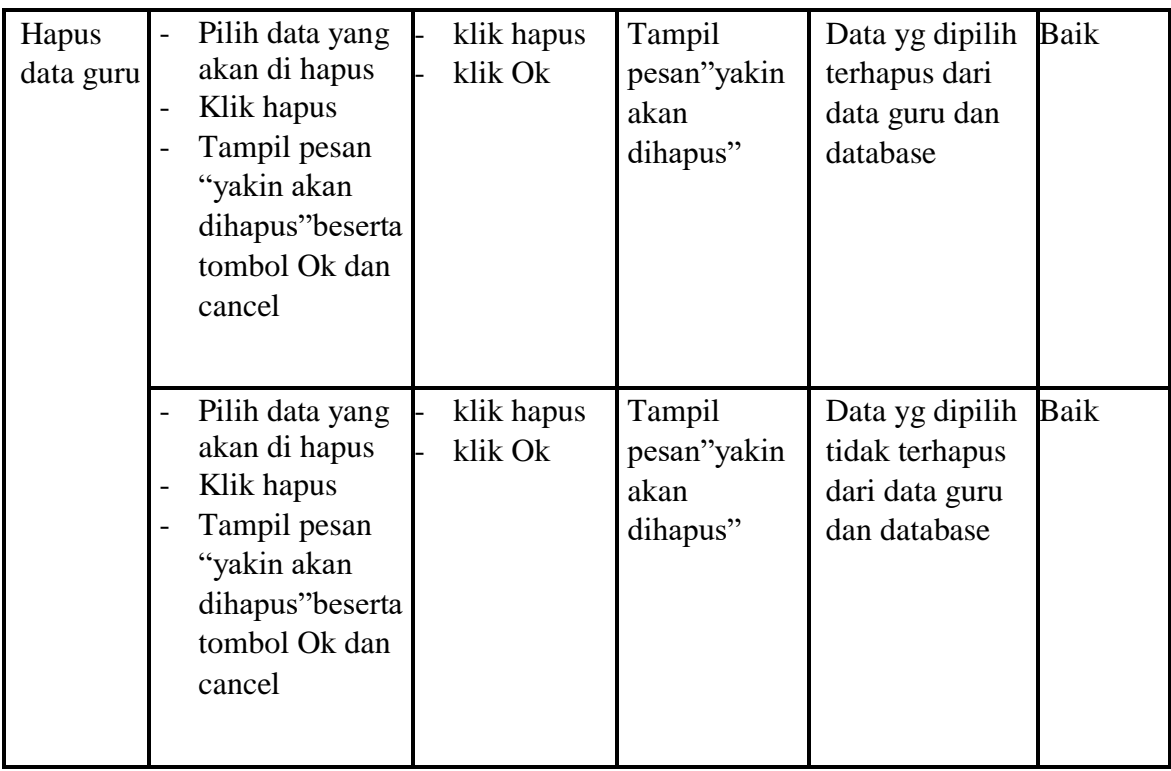

# **5.2.9 Pengujian Menu Data Murid**

|                               |                                                                                 | Tabel 9.9 - I engujian iviena Data Ivianu                                                          |                                                |                              |                       |
|-------------------------------|---------------------------------------------------------------------------------|----------------------------------------------------------------------------------------------------|------------------------------------------------|------------------------------|-----------------------|
| <b>Modul</b><br>yang<br>diuji | <b>Prosedur</b><br>Pengujian                                                    | <b>Masukan</b>                                                                                     | Keluaran                                       | <b>Hasil</b> yang<br>didapat | <b>Kesim</b><br>pulan |
| Tambah<br>data<br>murid       | Klik tombol<br>$\overline{a}$<br>tambah<br>Aktifkan fungsi<br>-<br>tambah murid | Input data<br>$\overline{\phantom{0}}$<br>murid<br>klik simpan<br>$\overline{\phantom{0}}$<br>data | Tampil<br>pesan "data<br>berhasil<br>disimpan" | Tampilan tabel<br>data murid | Baik                  |

**Tabel 5.9 Pengujian Menu Data Murid**

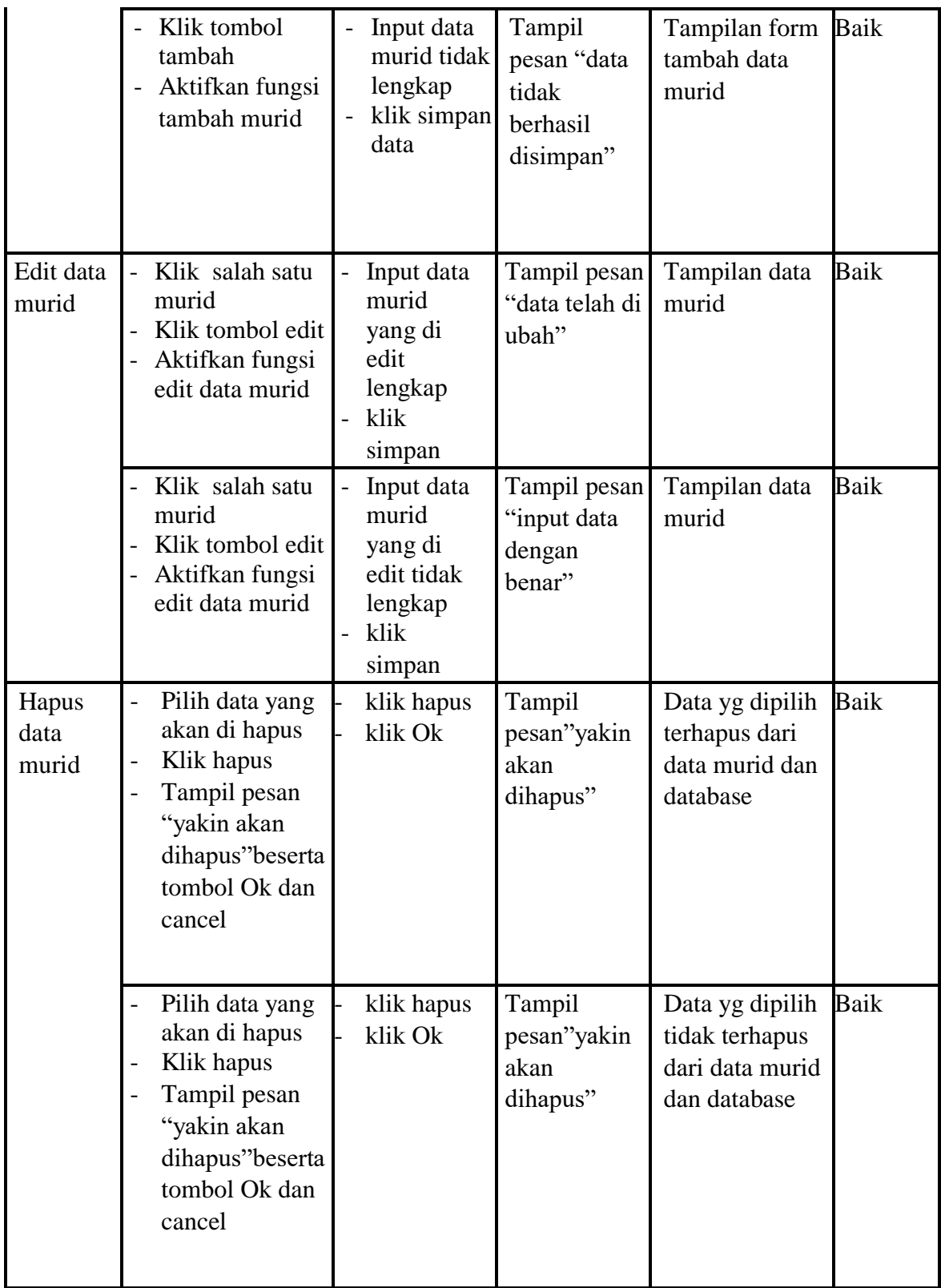

| <b>Modul</b>        | <b>Prosedur</b>                                                                                                    |                                                                                    |                                           | <b>Hasil</b> yang                                                                  |              |  |
|---------------------|----------------------------------------------------------------------------------------------------|------------------------------------------------------------------------------------|-------------------------------------------|------------------------------------------------------------------------------------|--------------|--|
| yang                | Pengujian                                                                                                    | <b>Masukan</b>                                                                     | <b>Keluaran</b>                           | didapat                                                                            | <b>Kesim</b> |  |
| diuji               |                                                                                                    |                                                                                    |                                           |                                                                                    | pulan        |  |
| Registrasi<br>murid | Klik tombol<br>hidup<br>Aktifkan fungsi<br>hidup registrasi<br>murid                                                                              | Aktifkan<br>$\overline{a}$<br>data murid<br>klik tombol<br>$\overline{a}$<br>hidup | Tampil<br>pesan "data<br>murid aktif"     | Tampilan tabel Baik<br>data registrasi<br>murid                                    |              |  |
|                     | Klik tombol<br>hapus<br>Aktifkan fungsi<br>hapus registrasi<br>murid<br>Tampil pesan<br>"yakin akan<br>dihapus"beserta<br>tombol Ok dan<br>cancel | hapus data<br>-<br>murid<br>klik tombol<br>hapus                                   | Tampil<br>pesan"yakin<br>akan<br>dihapus" | Data yg dipilih<br>tidak terhapus<br>dari data<br>registrasi murid<br>dan database | Baik         |  |

**Tabel 5.10 Pengujian Menu Data Murid**

# **5.2.11 Pengujian Menu Data Kelas**

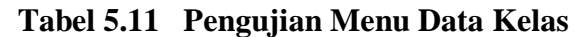

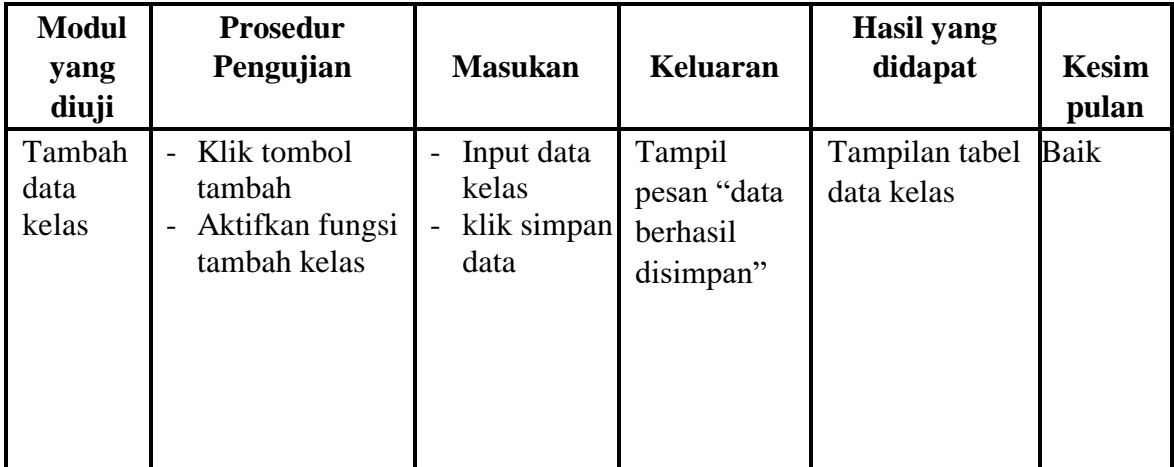

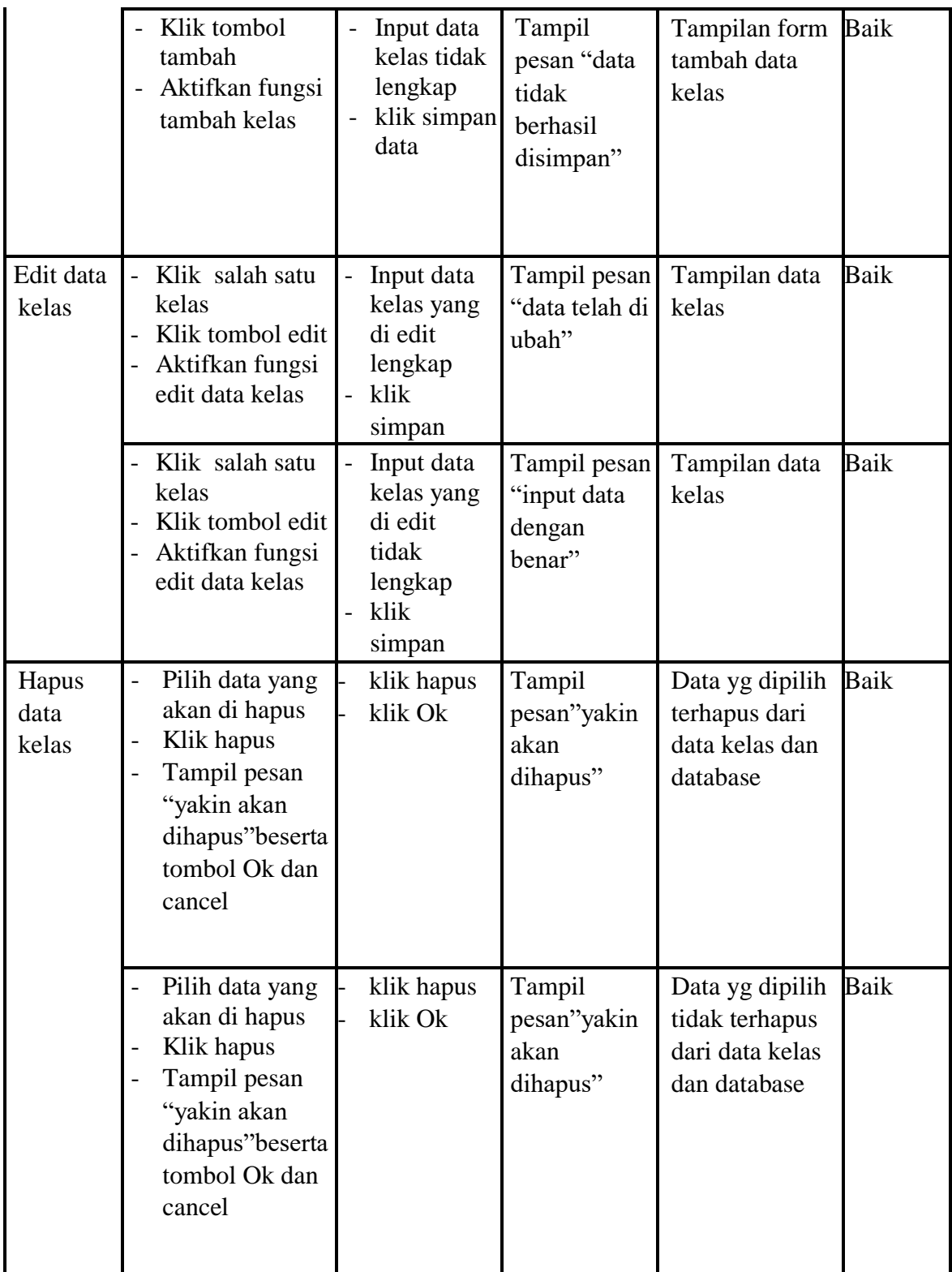

| <b>Modul</b> yang<br>diuji   | <b>Prosedur</b><br>Pengujian                                                                                                 | <b>Masukan</b>                                                                     | <b>Keluaran</b>                                         | <b>Hasil</b> yang<br>didapat                       | <b>Kesim</b><br>pulan |
|------------------------------|----------------------------------------------------------------------------------------------------|------------------------------------------------------------------------------------|---------------------------------------------------------|----------------------------------------------------|-----------------------|
| Tambah data<br>matapelajaran | Klik tombol<br>$\equiv$<br>tambah<br>Aktifkan<br>$\overline{a}$<br>fungsi tambah<br>matapelajaran                            | Input data<br>matapelajar<br>an<br>klik simpan<br>data                             | Tampil<br>pesan "data<br>berhasil<br>disimpan"          | Tampilan tabel Baik<br>data<br>matapelajaran       |                       |
|                              | Klik tombol<br>tambah<br>Aktifkan<br>fungsi tambah<br>matapelajaran                                                          | Input data<br>matapelajar<br>an tidak<br>lengkap<br>klik simpan<br>data            | Tampil<br>pesan "data<br>tidak<br>berhasil<br>disimpan" | Tampilan form Baik<br>tambah data<br>matapelajaran |                       |
| Edit data<br>matapelajaran   | Klik salah satu<br>matapelajaran<br>Klik tombol<br>$\overline{a}$<br>edit<br>Aktifkan<br>fungsi edit data -<br>matapelajaran | Input data<br>matapelaja<br>ran yang di<br>edit<br>lengkap<br>klik<br>simpan       | Tampil<br>pesan "data<br>telah di<br>ubah"              | Tampilan data Baik<br>matapelajaran                |                       |
|                              | Klik salah satu<br>matapelajaran<br>Klik tombol<br>edit<br>Aktifkan<br>fungsi edit data -<br>matapelajaran                   | Input data<br>matapelaja<br>ran yang di<br>edit tidak<br>lengkap<br>klik<br>simpan | Tampil<br>pesan "input<br>data dengan<br>benar"         | Tampilan data Baik<br>matapelajaran                |                       |

**5.2.12 Pengujian Menu Data Matapelajaran**

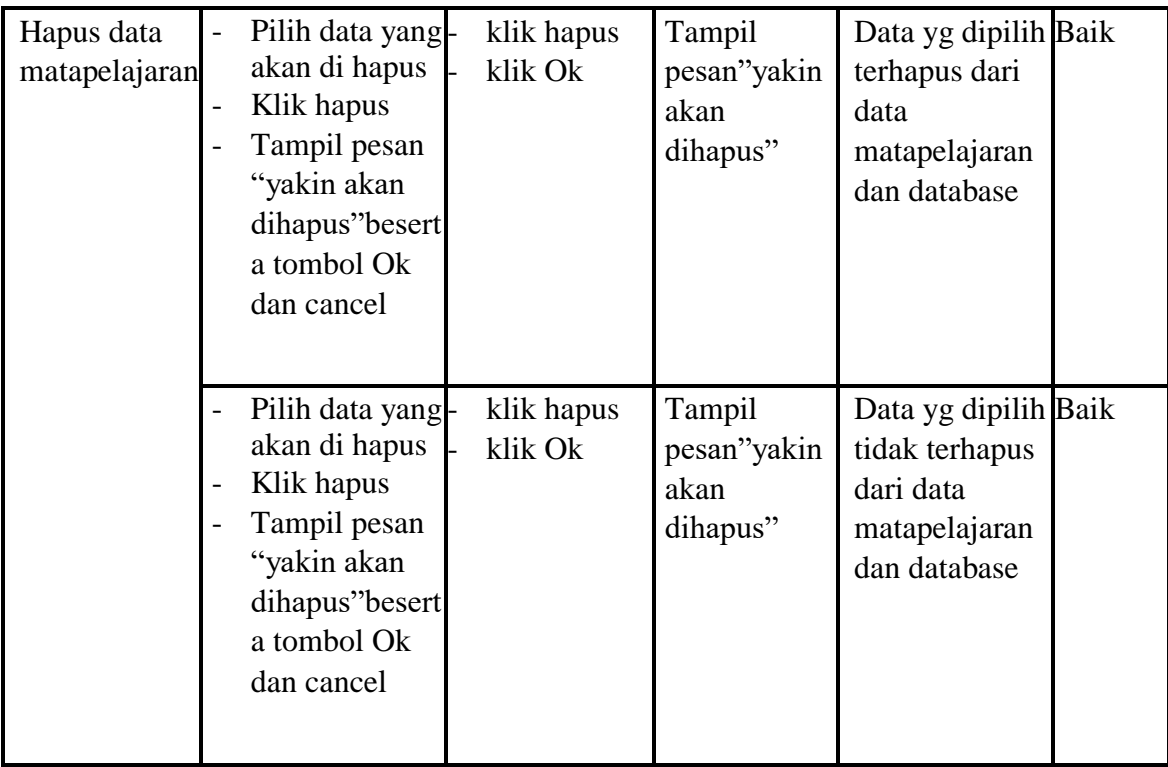

# **5.2.13 Pengujian Menu Data Tugas & Kuis**

| <b>Modul</b><br>yang<br>diuji        | <b>Prosedur</b><br>Pengujian                                       | <b>Masukan</b>                                                                | <b>Keluaran</b>                                | <b>Hasil</b> yang<br>didapat           | <b>Kesim</b><br>pulan |
|--------------------------------------|--------------------------------------------------------------------|-------------------------------------------------------------------------------|------------------------------------------------|----------------------------------------|-----------------------|
| Tambah<br>data<br>Tugas $\&$<br>kuis | Klik tombol<br>tambah<br>Aktifkan<br>fungsi tambah<br>Tugas & kuis | Input data<br>Tugas & kuis<br>klik simpan<br>$\overline{\phantom{0}}$<br>data | Tampil<br>pesan "data<br>berhasil<br>disimpan" | Tampilan tabel<br>data Tugas &<br>kuis | Baik                  |

**Tabel 5.13 Pengujian Menu Data Tugas & Kuis**

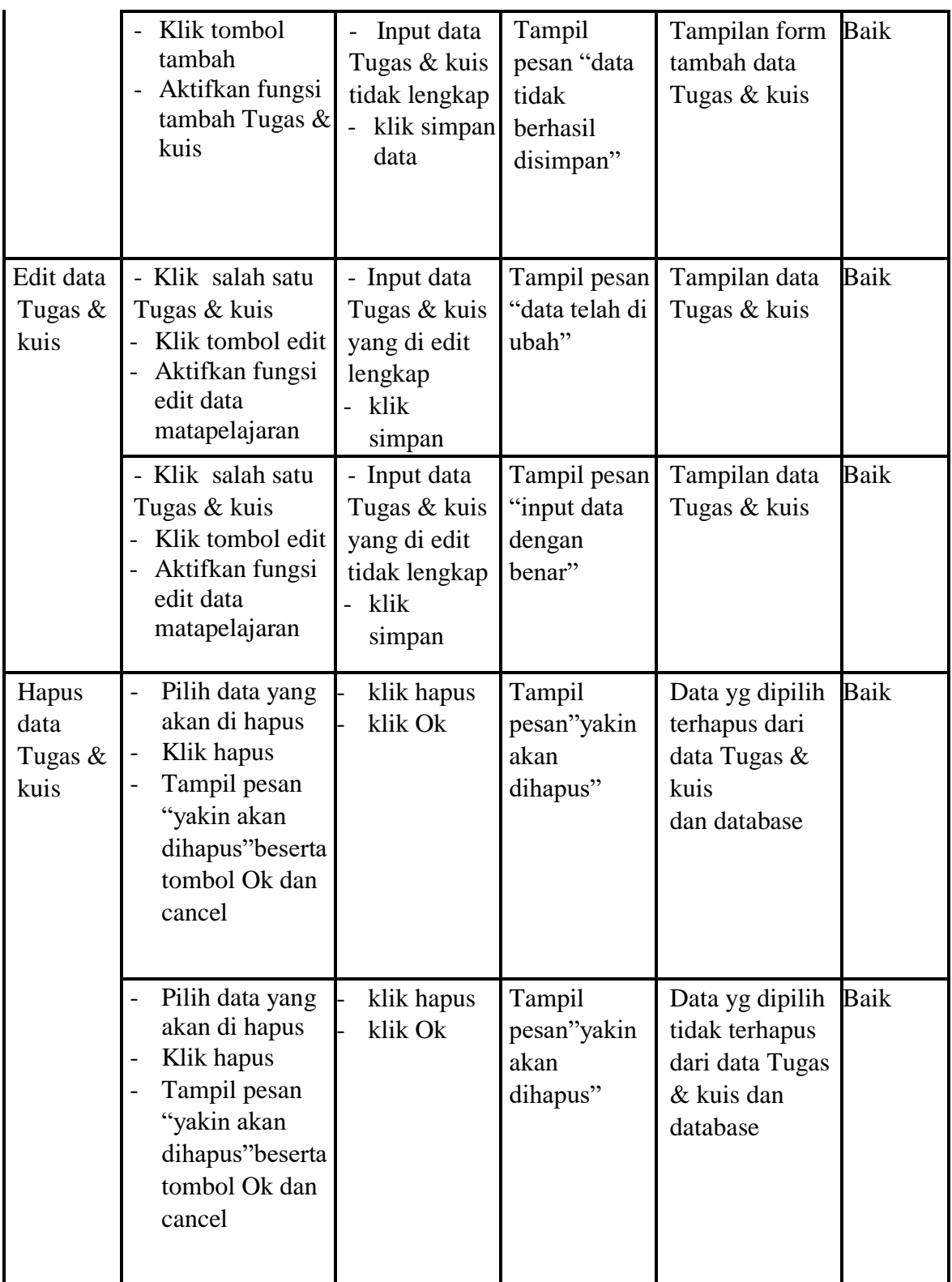

# **5.2.14 Pengujian Menu Data Materi**

| <b>Modul</b><br>yang<br>diuji | <b>Prosedur</b><br>Pengujian                                                                                                    | <b>Masukan</b>                                                                                                | <b>Keluaran</b>                                         | <b>Hasil</b> yang<br>didapat           | <b>Kesim</b><br>pulan |
|-------------------------------|----------------------------------------------------------------------------------------------------|----------------------------------------------------------------------------------------------------|---------------------------------------------------------|----------------------------------------|-----------------------|
| Tambah<br>data<br>materi      | Klik tombol<br>$\blacksquare$<br>tambah<br>Aktifkan<br>fungsi tambah<br>materi                                                        | Input data<br>$\overline{\phantom{0}}$<br>materi<br>klik simpan<br>data                                       | Tampil<br>pesan "data<br>berhasil<br>disimpan"          | Tampilan tabel<br>data materi          | Baik                  |
|                               | Klik tombol<br>$\overline{a}$<br>tambah<br>Aktifkan<br>fungsi tambah<br>materi                                                        | Input data<br>$\overline{a}$<br>materi<br>tidak<br>lengkap<br>klik simpan<br>$\overline{\phantom{0}}$<br>data | Tampil<br>pesan "data<br>tidak<br>berhasil<br>disimpan" | Tampilan form<br>tambah data<br>materi | Baik                  |
| Edit data<br>materi           | Klik salah satu<br>$\overline{a}$<br>materi<br>Klik tombol edit<br>$\overline{a}$<br>Aktifkan<br>fungsi edit data<br>materi           | Input data<br>materi<br>yang di<br>edit<br>lengkap<br>klik<br>simpan                                          | Tampil pesan<br>"data telah di<br>ubah"                 | Tampilan data<br>materi                | Baik                  |
|                               | Klik salah satu<br>$\overline{a}$<br>materi<br>Klik tombol edit<br>$\overline{\phantom{0}}$<br>Aktifkan<br>fungsi edit data<br>materi | Input data<br>materi<br>yang di<br>edit tidak<br>lengkap<br>klik<br>simpan                                    | Tampil pesan<br>"input data<br>dengan<br>benar"         | Tampilan data<br>materi                | Baik                  |

**Tabel 5.14 Pengujian Menu Data Materi**

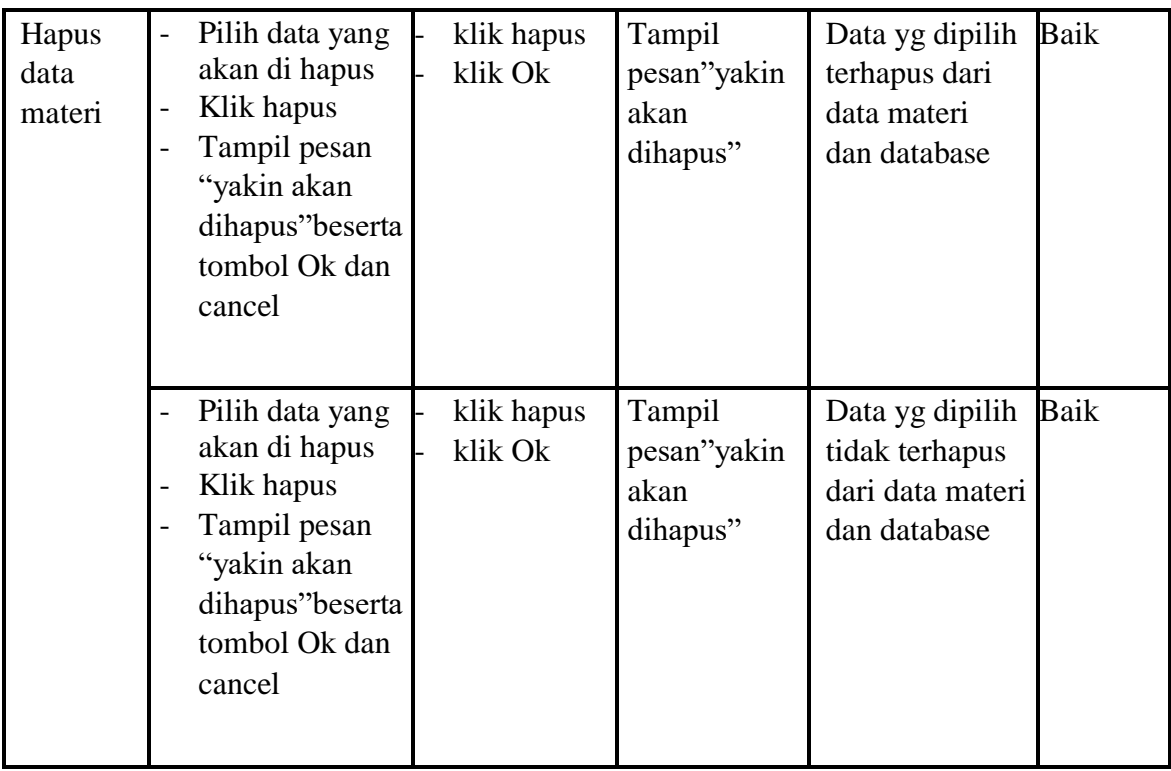

# **5.2.15 Pengujian Menu Data Berita**

| Tabel 3.13 I engujian menu Data Derita |                                                                                            |                                                                                           |                                                |                               |                       |  |
|----------------------------------------|--------------------------------------------------------------------------------------------|-------------------------------------------------------------------------------------------|------------------------------------------------|-------------------------------|-----------------------|--|
| <b>Modul</b><br>yang<br>diuji          | <b>Prosedur</b><br>Pengujian                                                               | <b>Masukan</b>                                                                            | Keluaran                                       | <b>Hasil</b> yang<br>didapat  | <b>Kesim</b><br>pulan |  |
| Tambah<br>data<br>berita               | Klik tombol<br>$\overline{\phantom{0}}$<br>tambah<br>Aktifkan fungsi<br>-<br>tambah berita | Input data<br>$\overline{\phantom{0}}$<br>berita<br>klik simpan<br>$\overline{a}$<br>data | Tampil<br>pesan "data<br>berhasil<br>disimpan" | Tampilan tabel<br>data berita | Baik                  |  |

**Tabel 5.15 Pengujian Menu Data Berita**

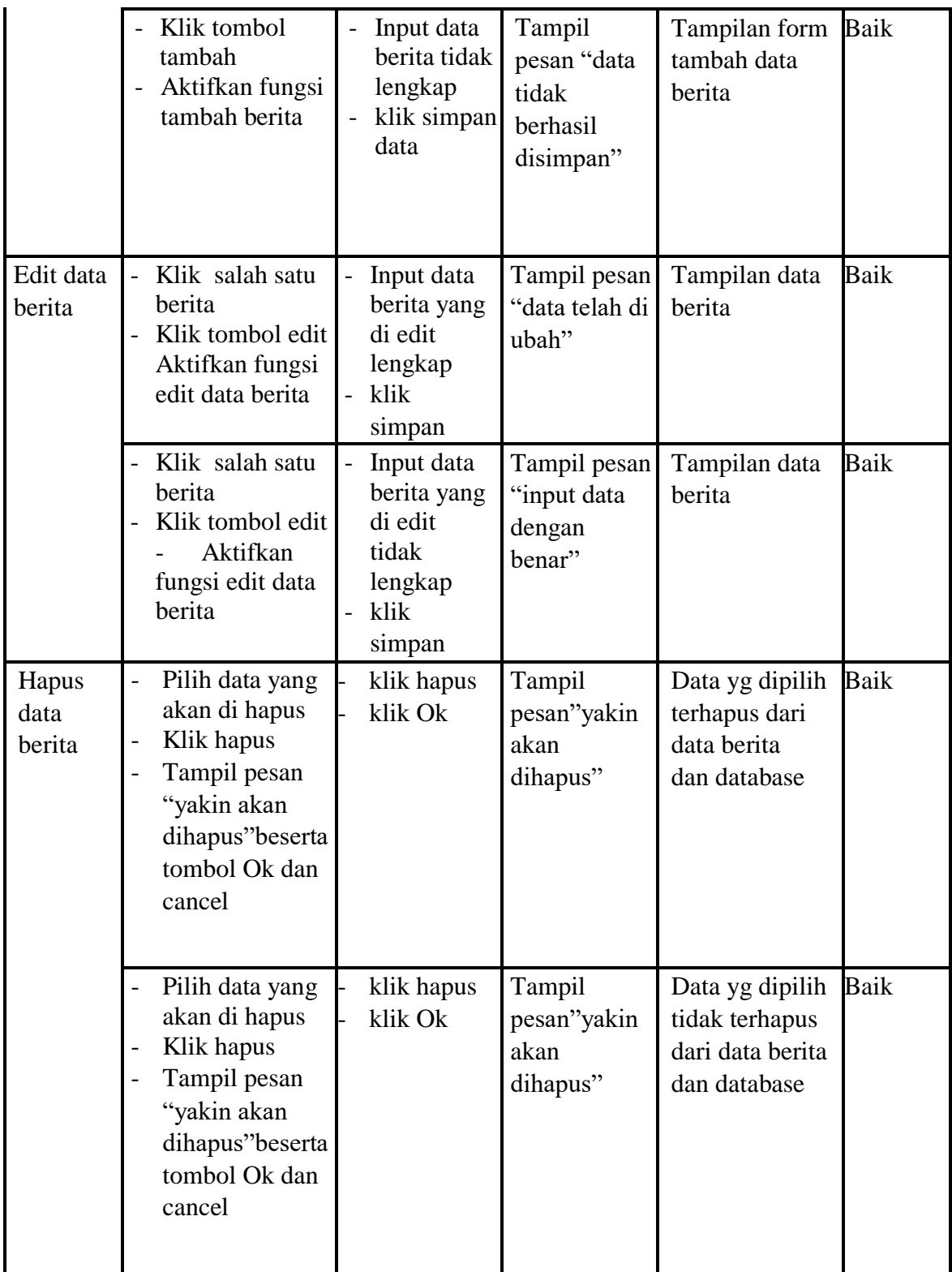

#### **5.3 ANALISIS HASIL YANG DICAPAI SISTEM**

Berdasarkan analisis dari tampilan-tampilan hasil implementasi serta pengujian perangkat lunak yang dilakukan, diperoleh kesimpulan bahwa *Elearning* di MAN 2 Muaro Jambi yang dibuat telah mencapai tujuan yang telah ditetapkan.

Adapun kelebihan yang dimiliki oleh aplikasi perangkat ajar ini antara lain sebagai berikut:

- 1. *E-learning* MAN 2 Muaro Jambi ini dapat diakses langsung melalui *web browser*.
- 2. Antarmuka (*interface*) yang didesain secara *simple*, sederhana dan tidak menggunakan banyak *layer*, sehingga tidak membingungkan *user* sehingga mudah untuk digunakan.

Selain kelebihan adapun kekurangan dari *E-learning* MAN 2 Muaro Jambi ini adalah sebagai berikut :

- 1. Menu yang terdapat dalam *E-learning* ini belum begitu kompleks seperti : menu untuk forum diskusi.
- 2. Belum terdapatnya menu untuk video *live streaming* yang memungkinkan guru dapat menyampaikan dan menjelaskan materi pelajaran dari jarak jauh.

3. *E-learning* MAN 2 Muaro Jambiini masih terlalu banyak kekurangan jadi diharap masih ada tahap pengembangan dalam membangun system elearning ini.